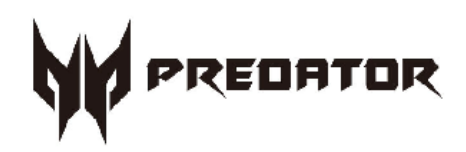

## Predator PO7-650 **User's Manual**

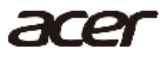

© 2021. All Rights Reserved. **Desktop Computer Covers: Tower models** This revision: Oct. 2022 V1.01

#### Important

This manual contains proprietary information that is protected by copyright laws. The information contained in this manual is subject to change without notice. Images provided herein are for reference only and may contain information or features that do not apply to your computer. Acer Group shall not be liable for technical or editorial errors or omissions contained in this manual.

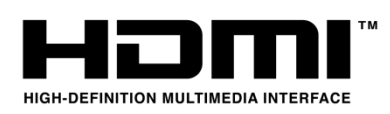

The terms HDMI and HDMI High-Definition Multimedia Interface, and the HDMI Logo are trademarks or registered trademarks of HDMI Licensing Administrator. Inc. in the United States and other countries.

# **Table of Contents**

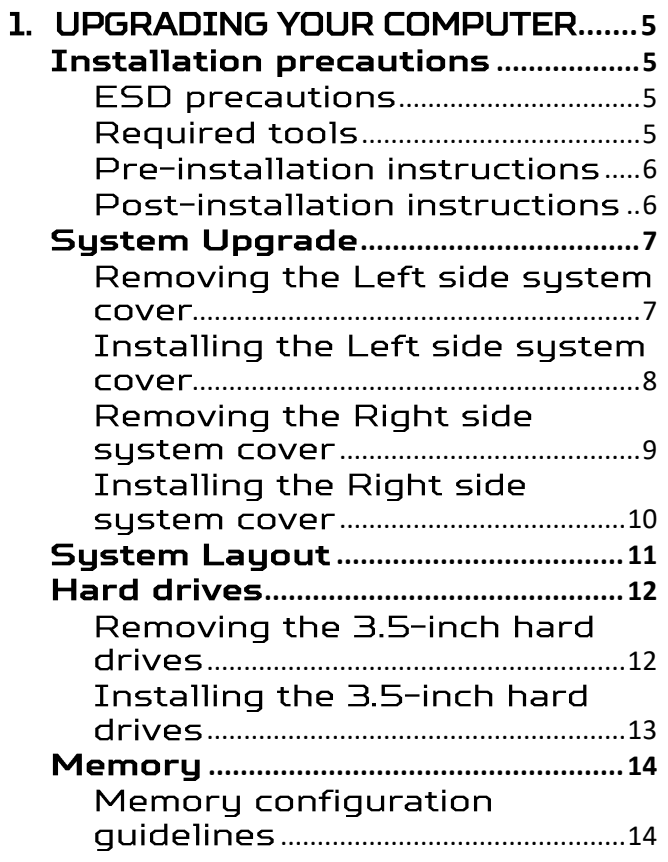

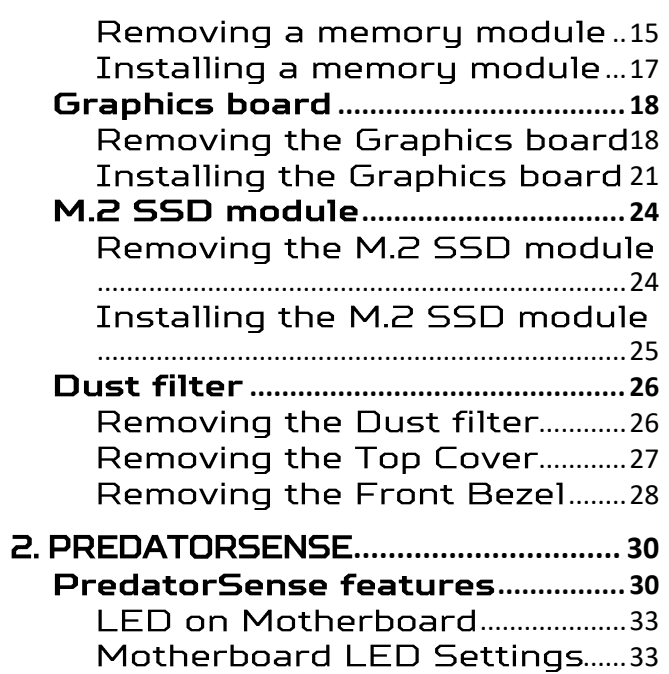

4 - Upgrading your Computer

# **Upgrading your Computer**

### In this section, you will find:

Instructions on how to replace a hardware component

### <span id="page-4-0"></span>**1. UPGRADING YOUR COMPUTER**

### <span id="page-4-1"></span>**Installation precautions**

Before you install any computer component, we recommend that you read the following sections. These sections contain important ESD precautions along with pre-installation and post-installation instructions.

#### <span id="page-4-2"></span>**ESD** precautions

Electrostatic discharge (ESD) can damage your processor, disk drives, expansion boards, and other components. Always observe the following precautions before you install a computer component:

- 1. Do not remove a component from its protective packaging until you are ready to install it.
- 2. Wear a wrist grounding strap and attach it to a metal part of the computer before handling components. If a wrist strap is not available, maintain contact with the computer throughout any procedure requiring ESD protection.

#### <span id="page-4-3"></span>**Required tools**

In performing the component replacement process, you will need the following tools:

- Philips screwdriver
- Hex screwdriver
- Flat screwdriver
- Scissors

### *2* Note

The screws for the different components vary in size. During the disassembly process, group the screws with their corresponding components to avoid mismatches when putting back the components.

#### <span id="page-5-0"></span>**Pre-installation instructions**

Always observe the following before you install  $anu$ component:

- Make sure that the ODD and card reader slot is empty.  $\mathbf{1}$ .
- $\overline{e}$ . Turn off the power to the computer and all peripherals.
- Unplug the power cord from the computer. 3.
- $\overline{4}$ . Unplug the network cable and all connected peripheral devices from the computer.
- 5. Place the computer on a flat, steady surface.

#### $\sqrt{m}$  WARNING: Hot surface. Do not touch.

- Open your computer according to the instructions on Б. removing the left side system cover on page 7 and removing the right side system cover on page 9.
- See the following sections for specific instructions on  $\overline{Z}$ . the component you wish to install.

#### **A** Warning

Not turning off the computer properly before you start installing the components may cause serious damage. Do not attempt the procedures described in the following sections unless you are a qualified service technician.

#### <span id="page-5-1"></span>**Post-installation instructions**

Observe the following after installing a computer component:

- See to it that the components are installed according  $\mathbf{1}$ . to the step-by- step instructions in their respective sections.
- Replace any expansion boards or peripherals that you 2. removed earlier.
- Replace the system covers. See Installing the left side 3. system cover on page 8 and installing the right side system cover on page 10.
- Connect the necessary cables.  $\mathcal{A}_{\cdot}$
- $5.$ Turn on your computer.

### <span id="page-6-0"></span>**System Upgrade**

#### <span id="page-6-1"></span>Removing the Left side system cover

- Before you proceed, make sure that you have turned  $\mathbf{1}$ . off your computer and all peripherals connected to it. Read the Pre- installation instructions on page 6.
- Remove the two screws that secure the system cover  $\overline{c}$ . to the computer.
- Slide the cover toward the back of the computer and 3. pull away from the top of the computer.

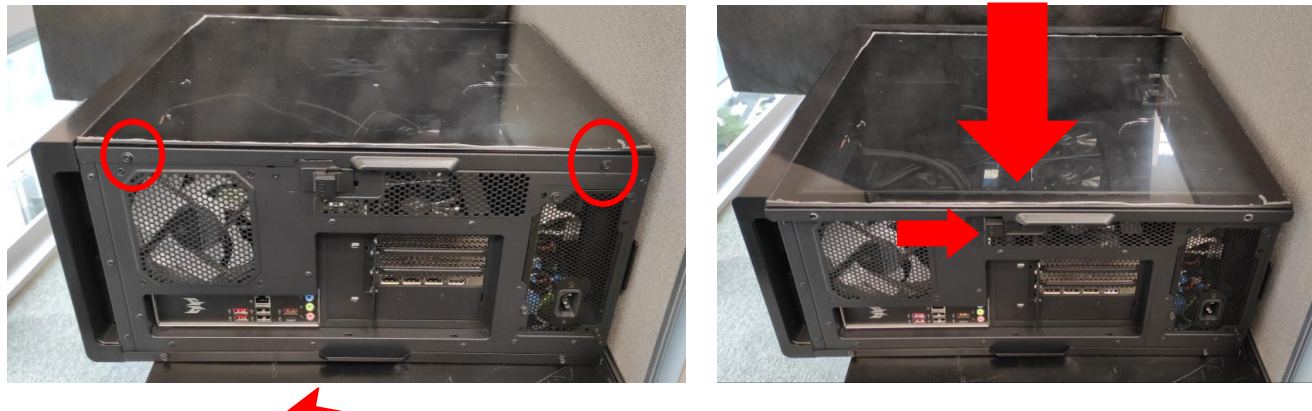

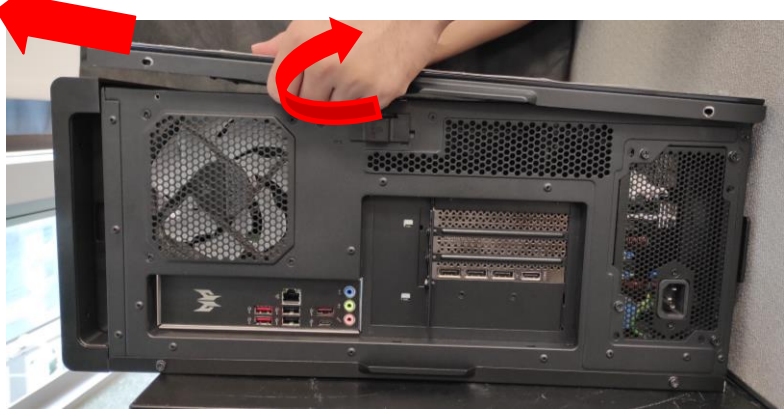

Set the cover aside for re-installation later.  $\boldsymbol{\mathcal{A}}$ .

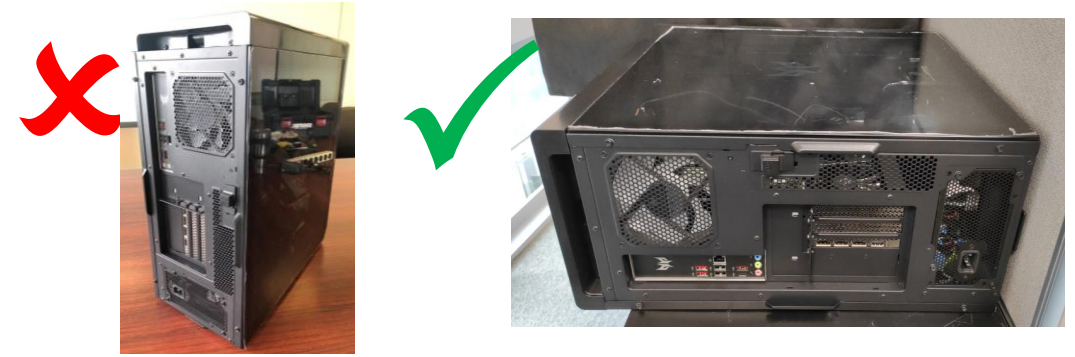

#### Note

When disassembling, the machine must lie flat and not upright

### <span id="page-7-0"></span>Installing the Left side system cover

- Align the cover hook to the sides of the computer and  $\mathbf{1}$ . slide the cover toward the front of the computer.
- Secure the cover with two screws.  $\overline{c}$ .

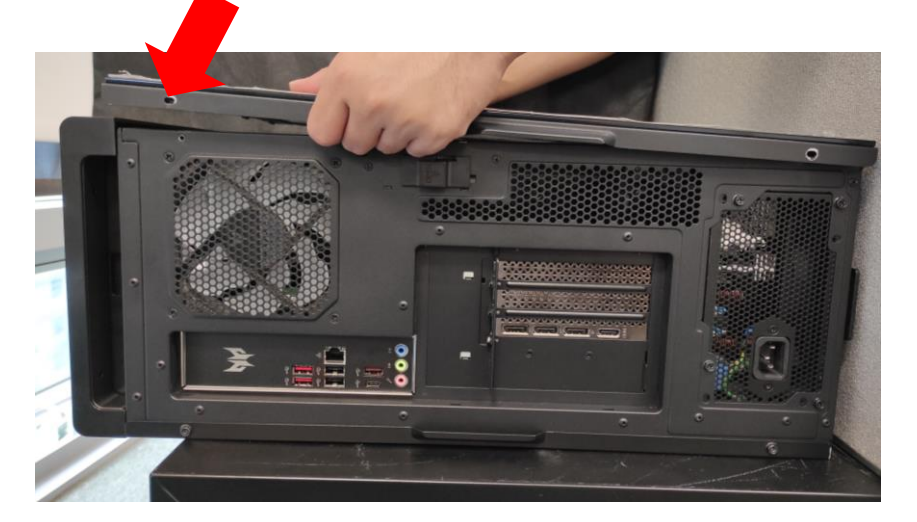

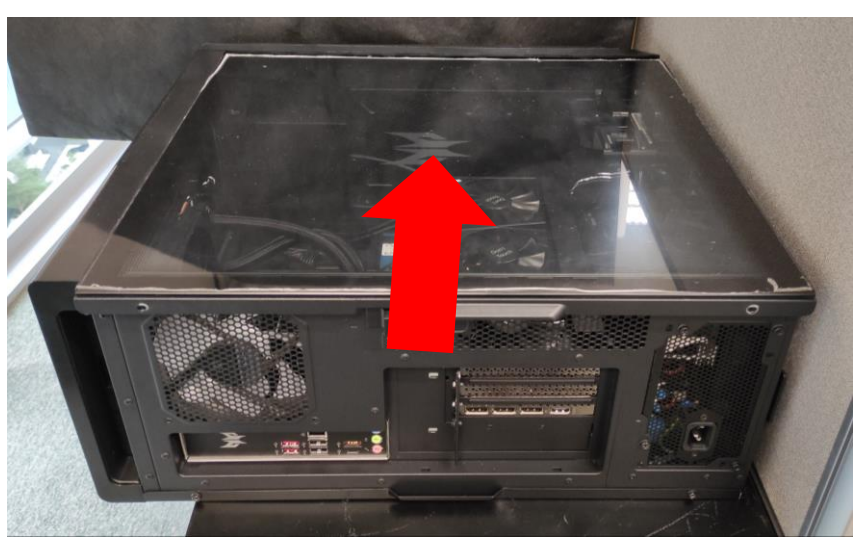

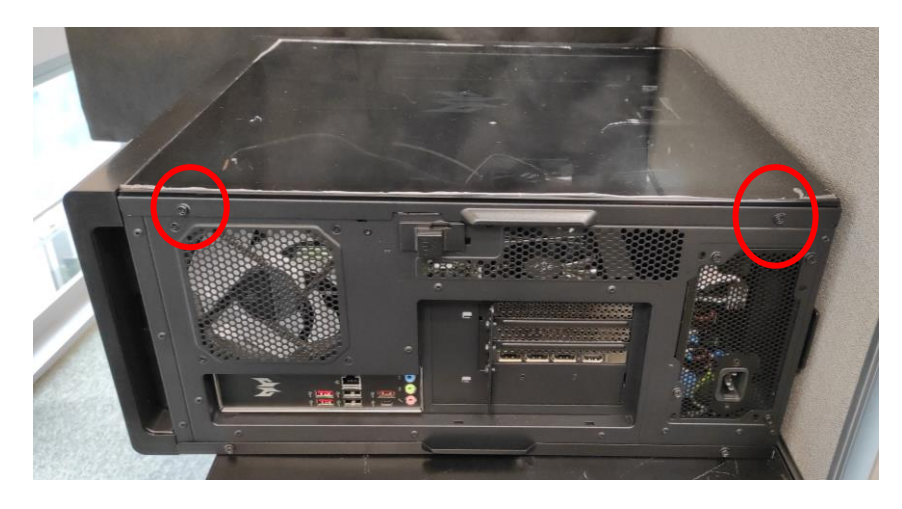

Observe the Post-installation instructions on page 6.  $\exists$ .

### <span id="page-8-0"></span>Removing the Right side system cover

- Before you proceed, make sure that you have turned  $\mathbf{1}$ . off your computer and all peripherals connected to it. Read the Pre- installation instructions on page 6.
- Remove the two screws that secure the system cover 2. to the computer.
- Slide the cover toward the back of the computer and 3. pull away from the side of the computer.

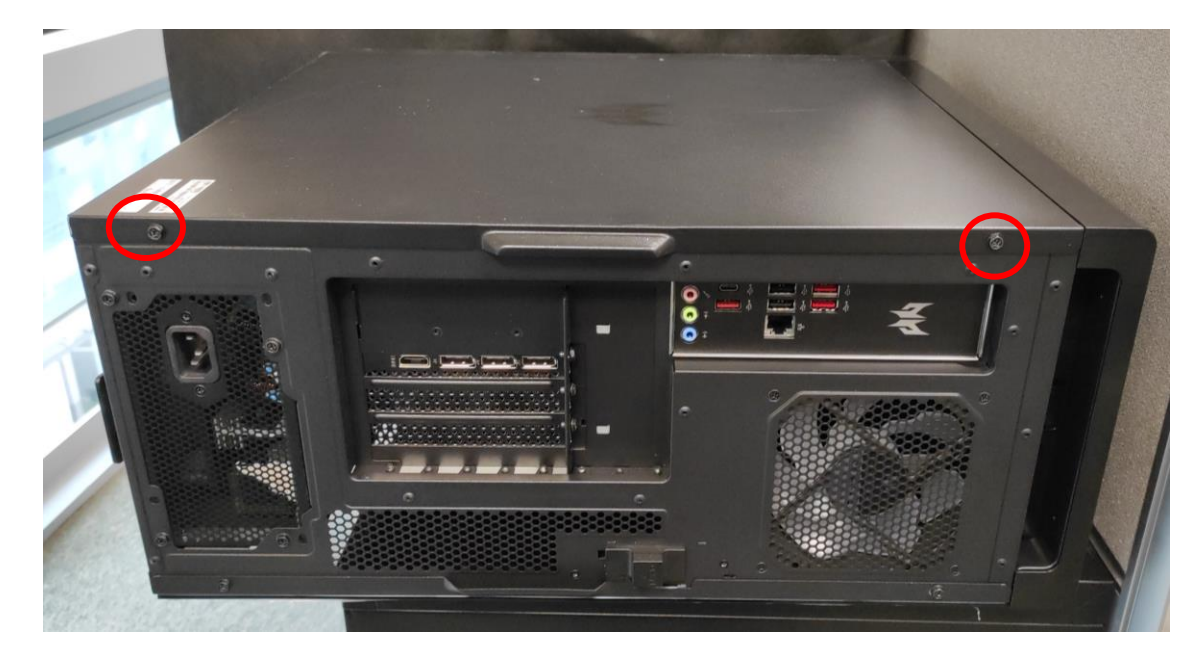

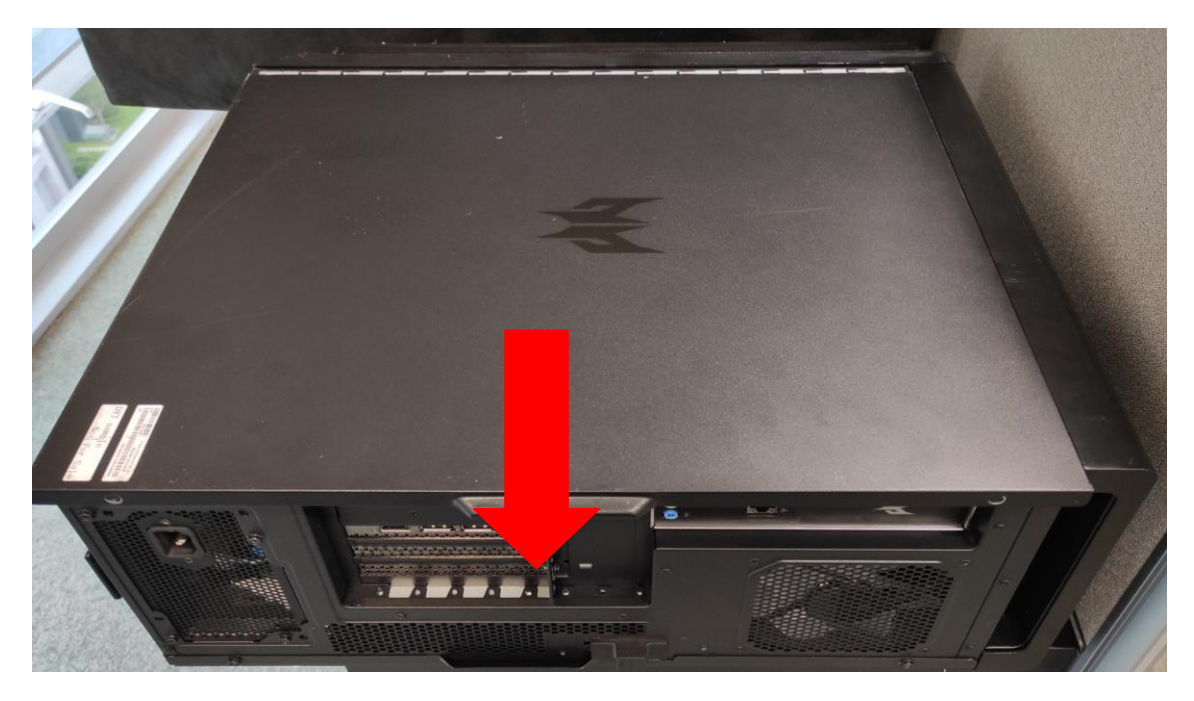

Set the cover aside for re-installation later.  $\mathcal{A}_{\cdot}$ 

### <span id="page-9-0"></span>Installing the Right side system cover

- Align the cover to the sides of the computer and slide  $\mathbf{1}$ . the cover toward the front of the computer.
- Secure the cover with two screws.  $\overline{c}$ .

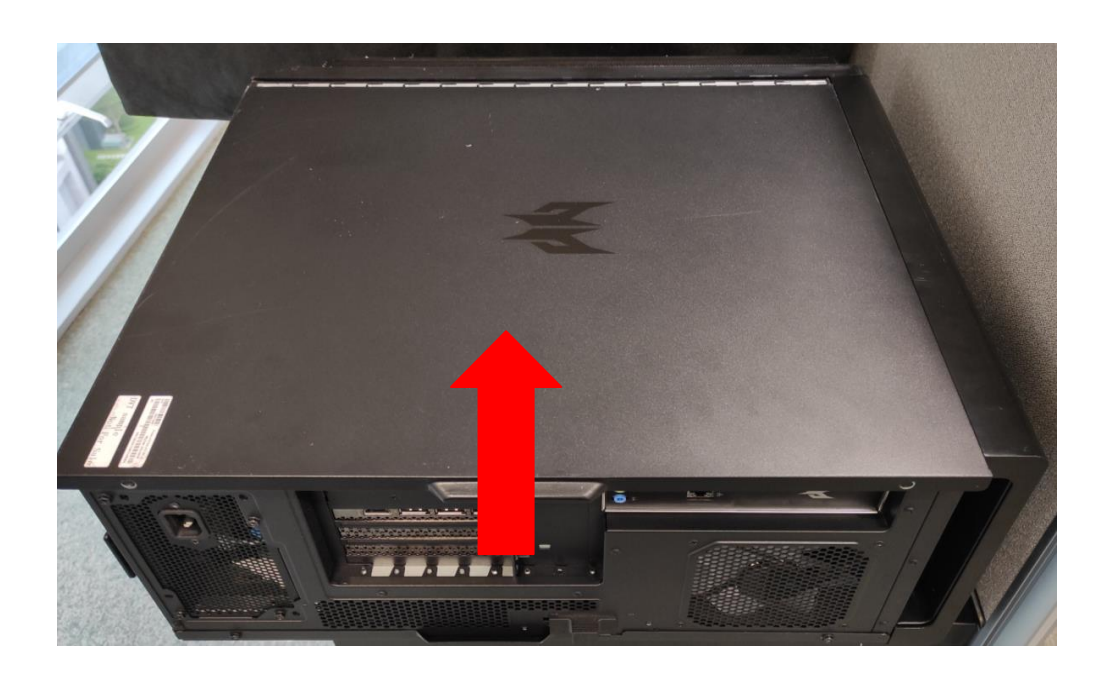

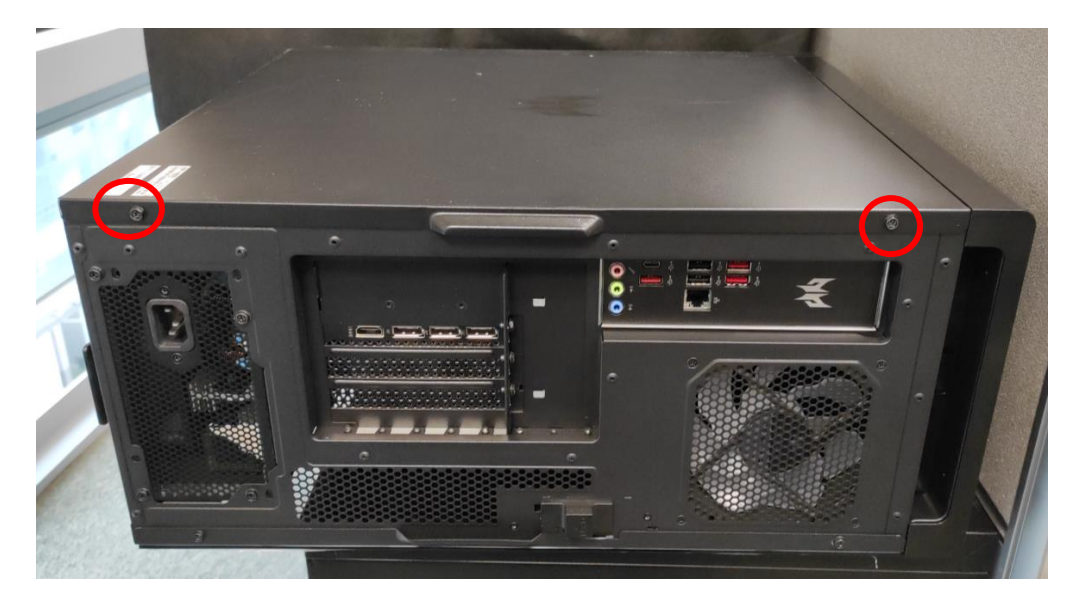

Observe the Post-installation instructions on page 6 3.

<span id="page-10-0"></span>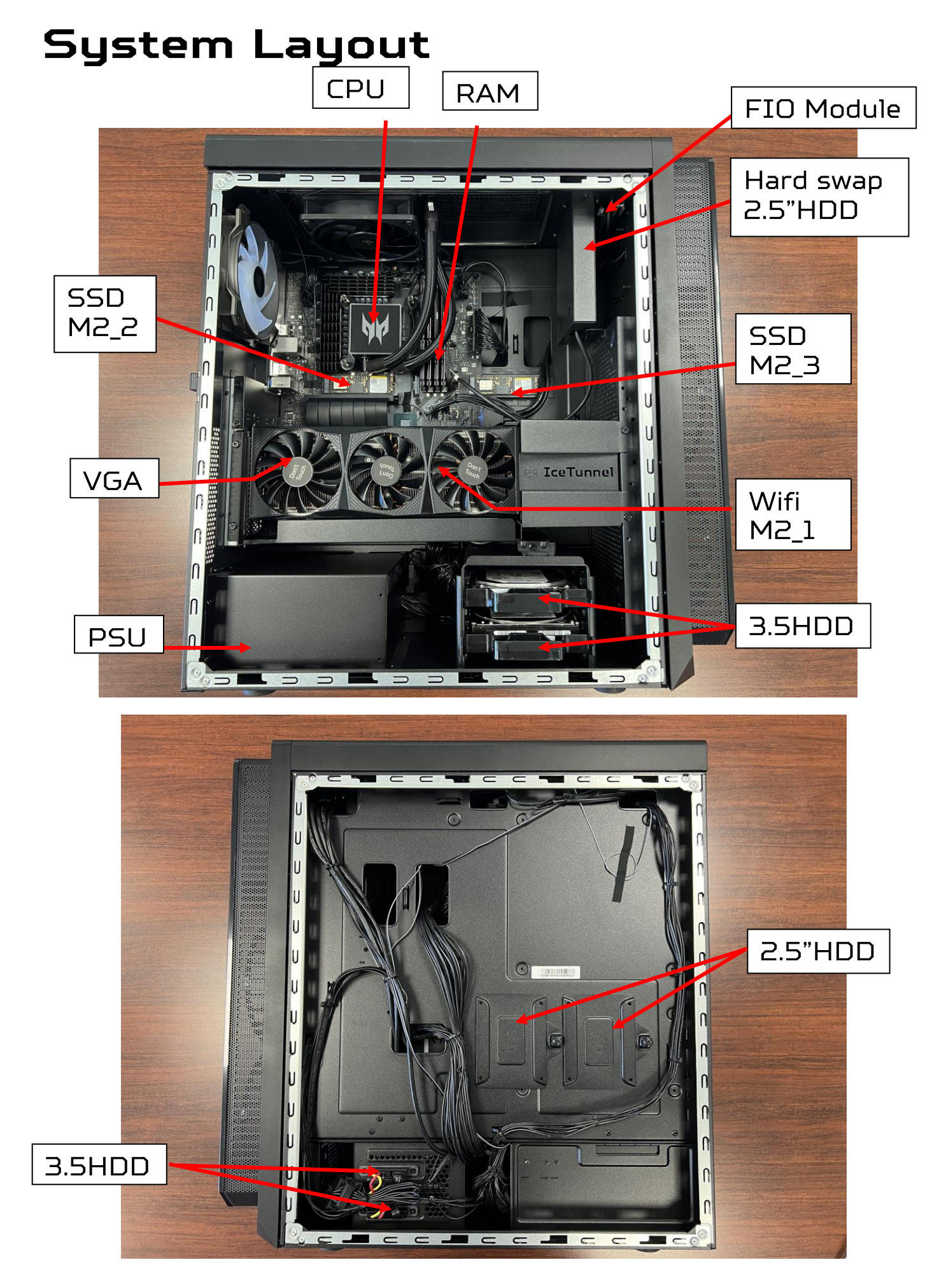

### <span id="page-11-0"></span>**Hard drives**

The computer supports installation of two 3.5-inch SATA hard drives in the internal HDD cage.

<span id="page-11-1"></span>Removing the 3.5-inch hard drives

- $\mathbf{1}$ . Perform Pre-installation instructions on page 6.
- $\overline{e}$ . Pull black rack out from HDD cage and take it off.

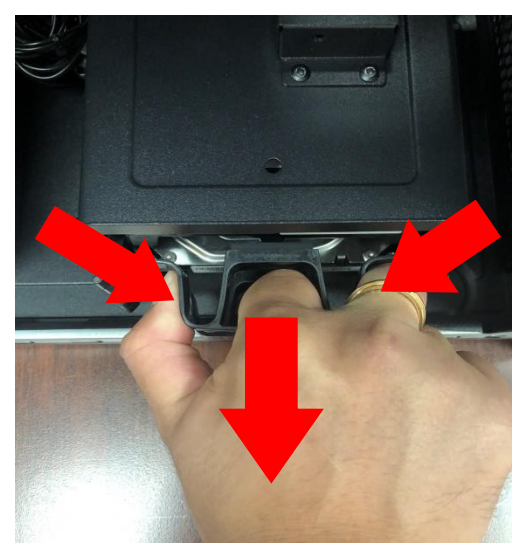

Remove the hard drives from the rack. 3.

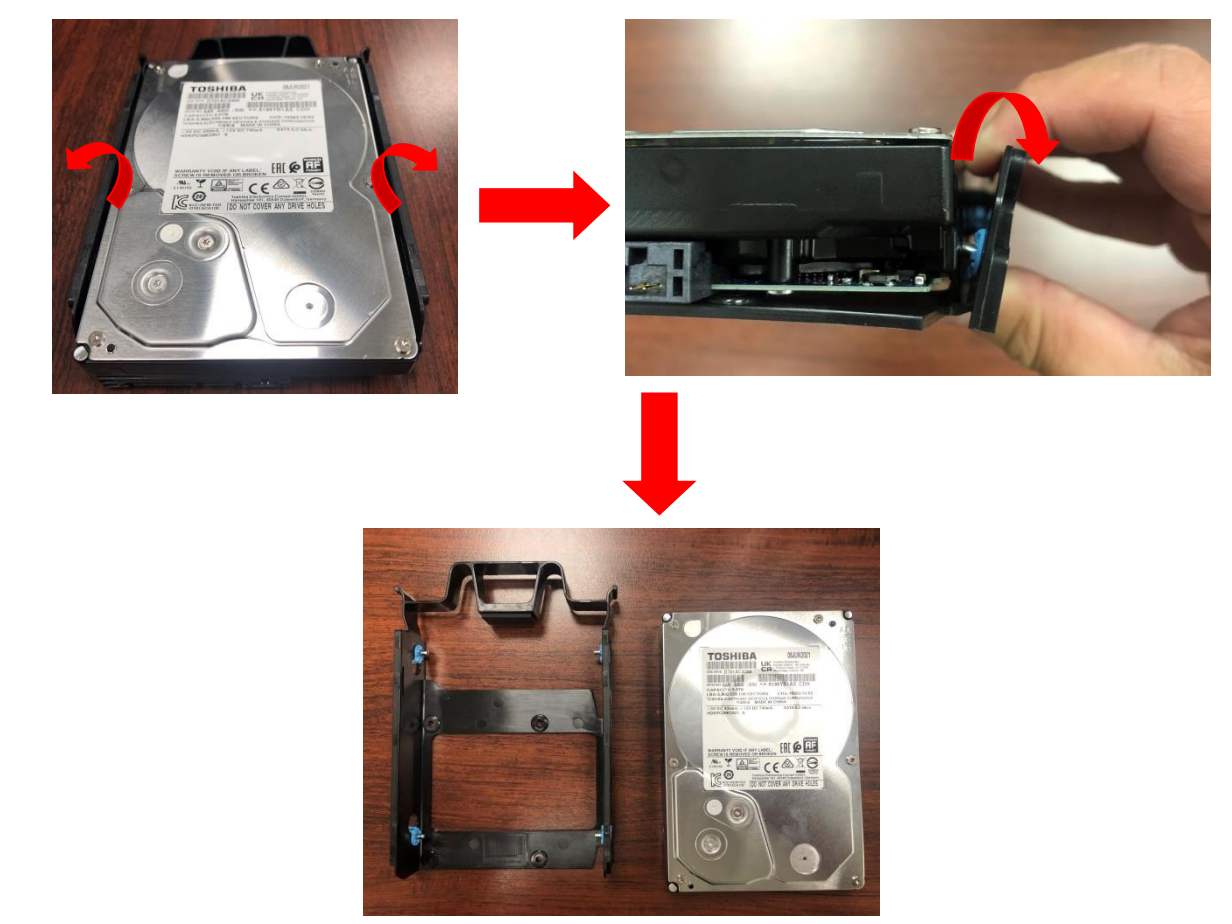

### <span id="page-12-0"></span>Installing the 3.5-inch hard drives

- Remove the new hard drive from their packaging.  $\mathbf{1}$ .
- $\overline{c}$ . Insert the new hard drive into the black rack.

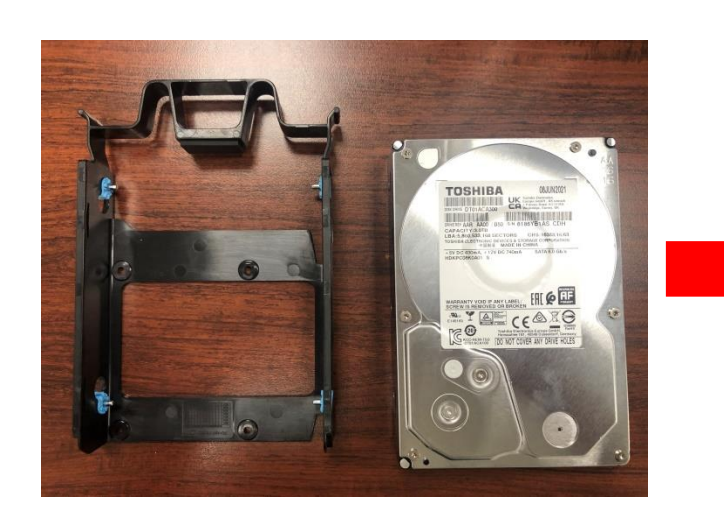

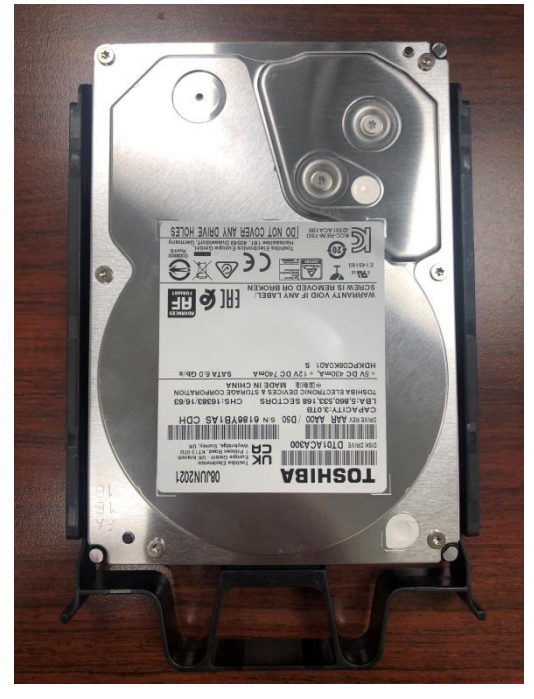

 $\exists$ . Insert black rack into HDD cage.

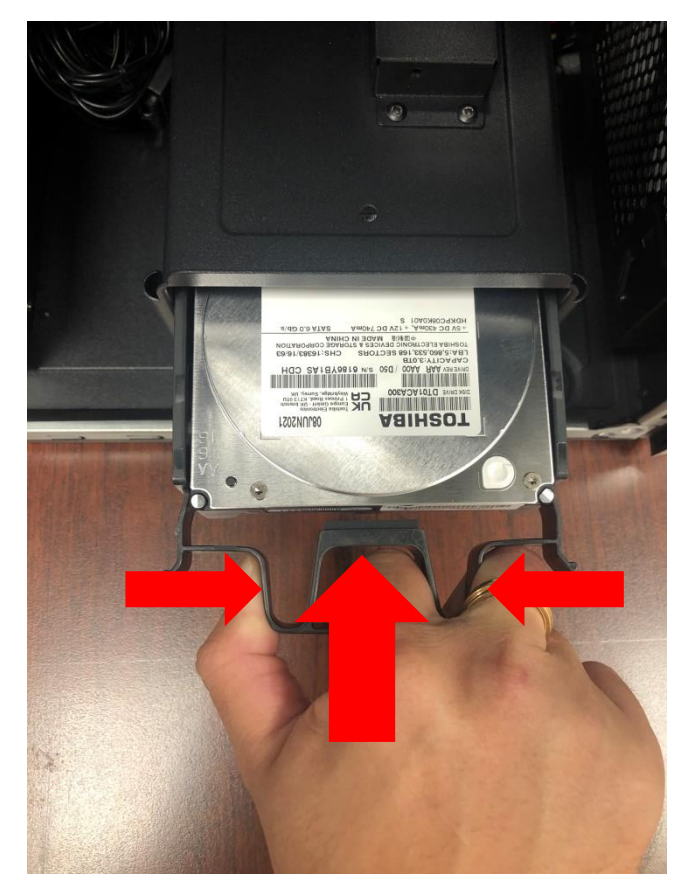

Observe the Post-installation instructions on page 6  $\boldsymbol{4}$ .

### <span id="page-13-0"></span>Memory

The computer has four DDR5 U-DIMM slots that support up to 64 GB maximum system memory.

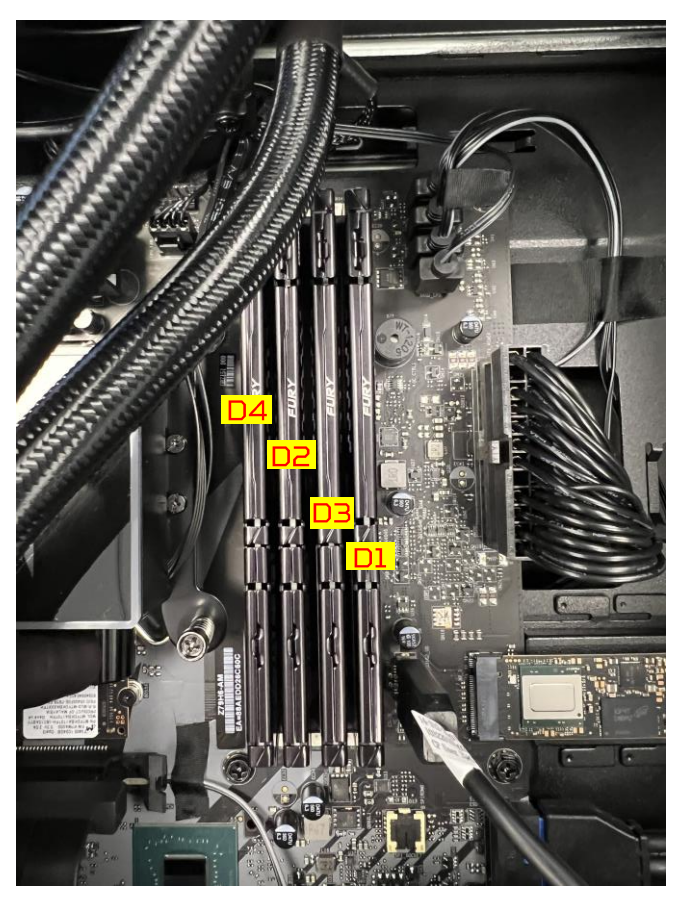

#### <span id="page-13-1"></span>**Memory configuration guidelines**

- To ensure data integrity, use only Acer-approved DDR5 memory modules.
- Memory modules must be installed starting with DIMM1 slot.
- Always handle memory modules by its edges.
- When installing memory modules, populate the DIMM slots according to the table below.

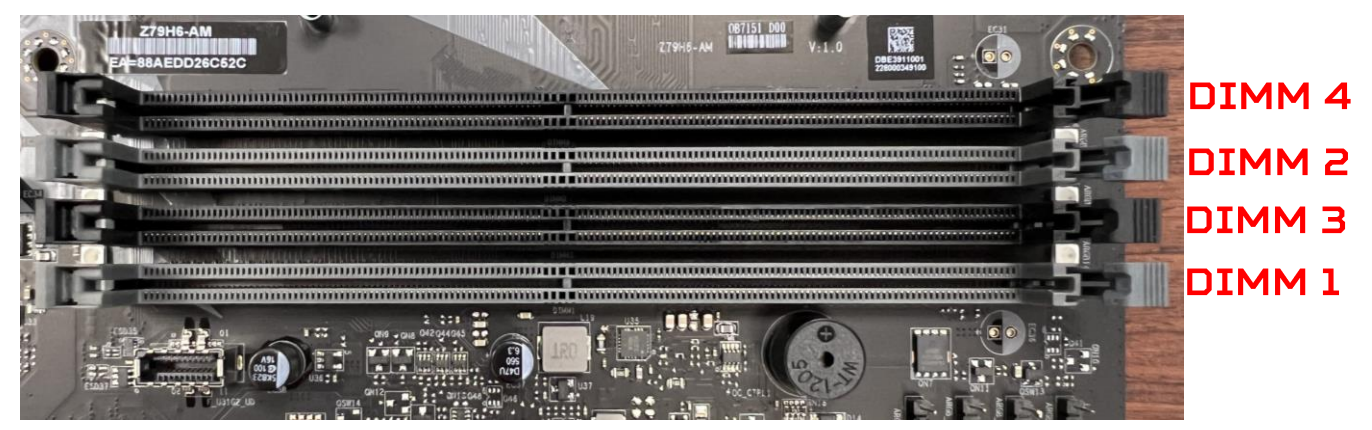

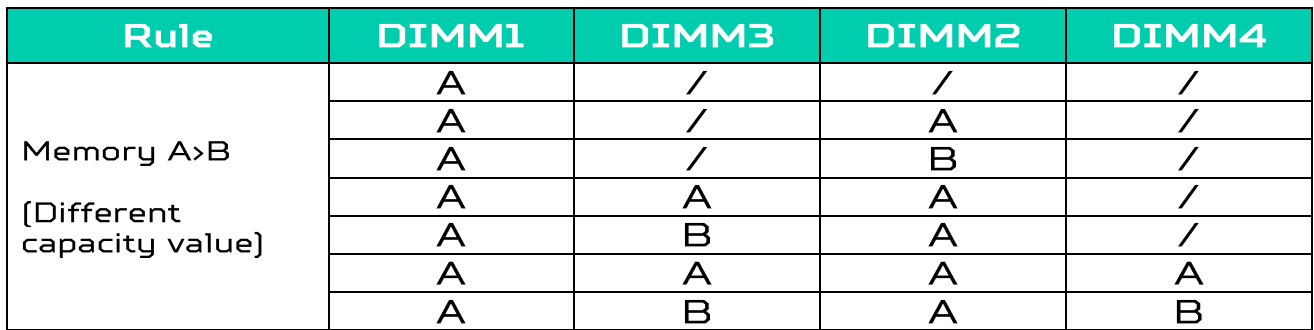

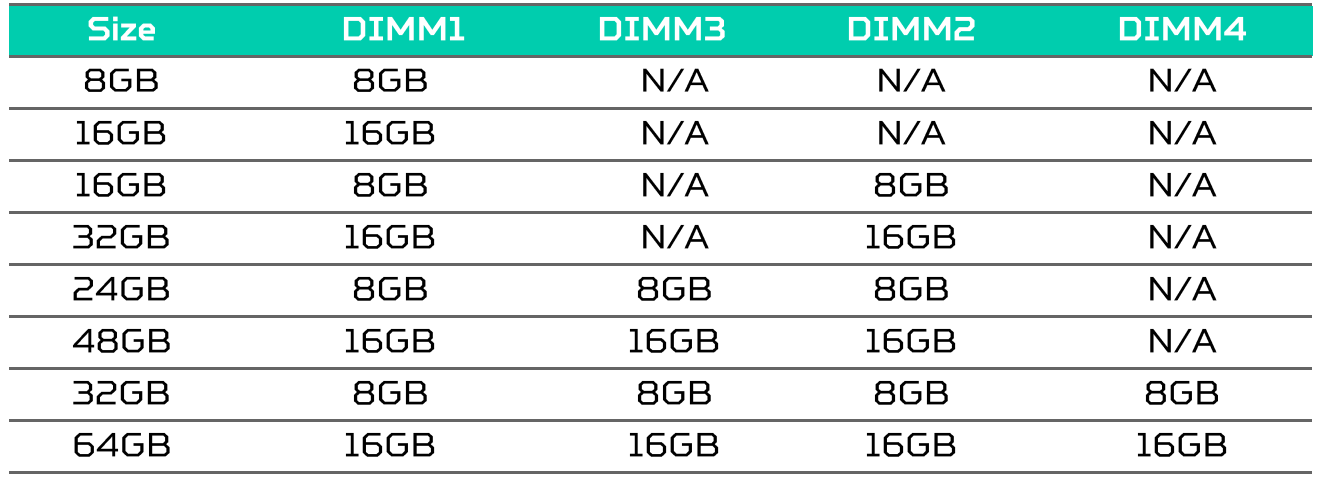

### <span id="page-14-0"></span><sup>2</sup>Note

- 1. Follow Intel's SPEC, In the combination of installed memory, as long as DIMM3 or DIMM4 is used, the memory frequency will only support 4000MHz, whether plugging in memory is 4800MHz or higher.
- 2. Since ADL platform limitation, It is not recommended to mix 1R and 2R memory
- 3. Install the X.M.P memory and you would like to enabled X.M.P function, please manual to change the Extreme Memory Profile[X.M.P] item from "Disabled" to "Enabled" in BIOS setup menu.

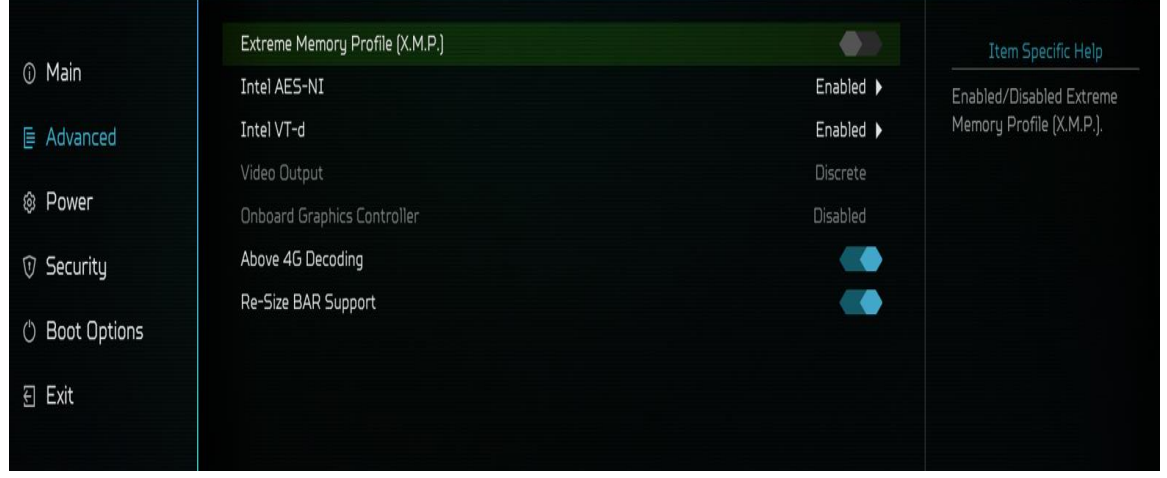

### Removing a memory module

- Perform Pre-installation instructions on page 6.  $\mathbf{1}$ .
- Press outward the holding clips on both sides of the  $\overline{c}$ . DIMM slot outward to release the memory module (1).
- Gently pull the memory module upward to remove it 3. from the DIMM slot  $[2]$ .

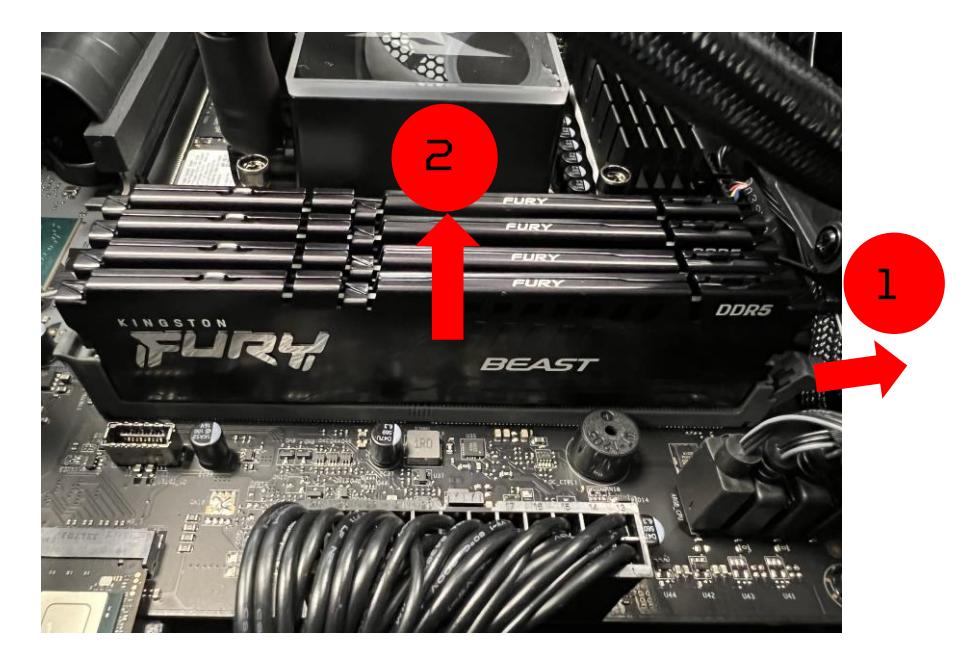

 $\mathcal{A}_{\cdot}$ Repeat steps 2~3 to remove the other memory modules.

### <span id="page-16-0"></span>Installing a memory module

### **Note**

DIMM slots on the mainboard must be installed only in certain configurations. Numbers next to DIMM slots correspond to installation sequence.

Be sure to install the memory module in DIMM1 slot followed by DIMM2 slot.

- Select an empty DIMM slot. 1.
- Remove the new memory module from its packaging,  $\overline{c}$ . handling it by the edges.
- Align then insert the memory module into the DIMM 3.  $slot(1)$ .
- Insert the memory to the slot until the retaining clips  $\mathcal{A}_{\cdot}$ snap inward  $[2]$ . The module is keyed so it can only be inserted in one direction. If the module does not fit, make sure that the notch in the module lines up with the tab in the memory slot.
- 5. Repeat steps 1~4 to install the other memory modules.

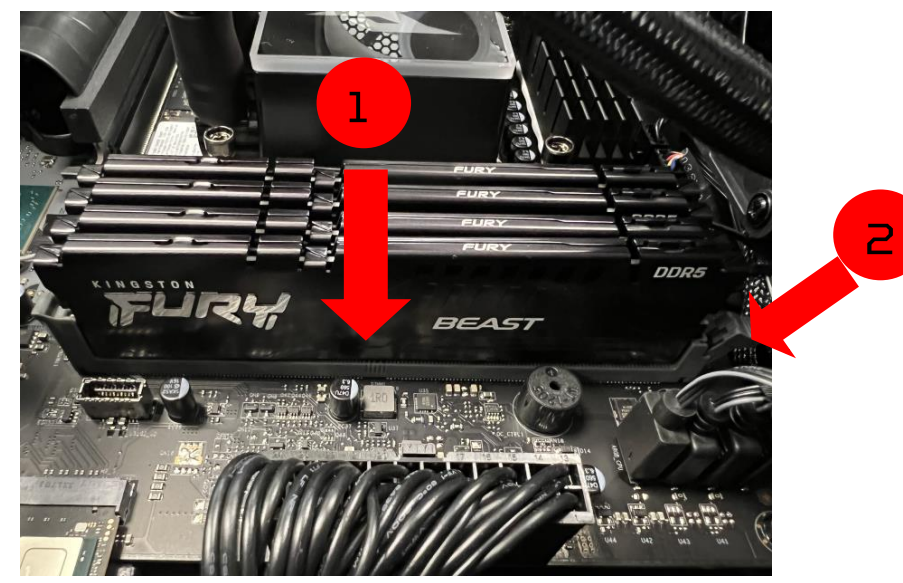

6. Observe the Post-installation instructions on page 6.

### <span id="page-17-0"></span>**Graphics board**

The computer contains one or two Graphics boards installed in the PCIe x16 slots. The detail configuration will be differed by different models.

#### <span id="page-17-1"></span>**Removing the Graphics board**

- Perform Pre-installation instructions on page 6.  $\mathbf{1}$ .
- $\overline{c}$ . Remove seven screw for VGA BRKT & PCIE cable &

Ice-tunnel BRKT disconnect the power cables from the Graphics board and put it on the side.

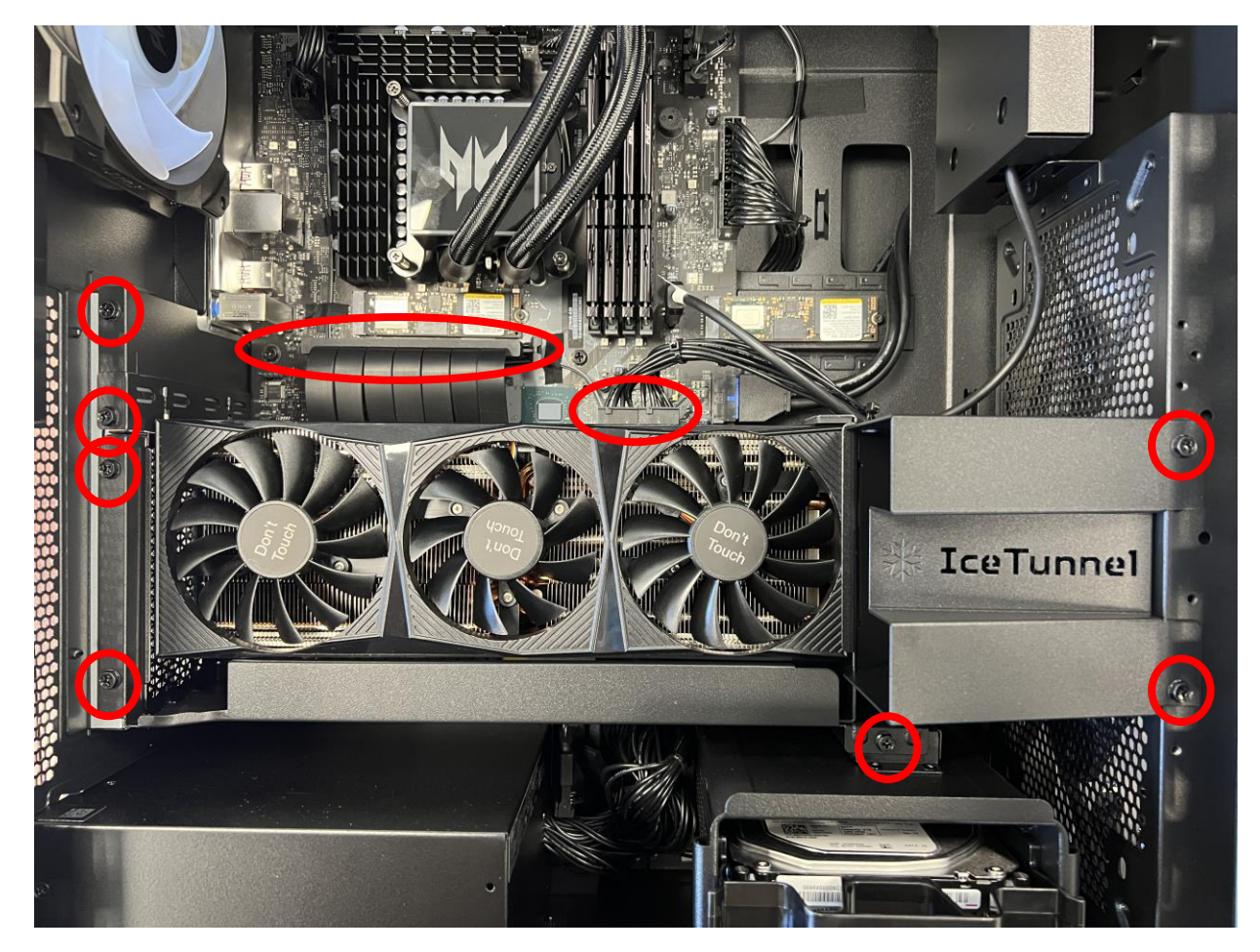

#### Remove five screws and release the baffle. 3.

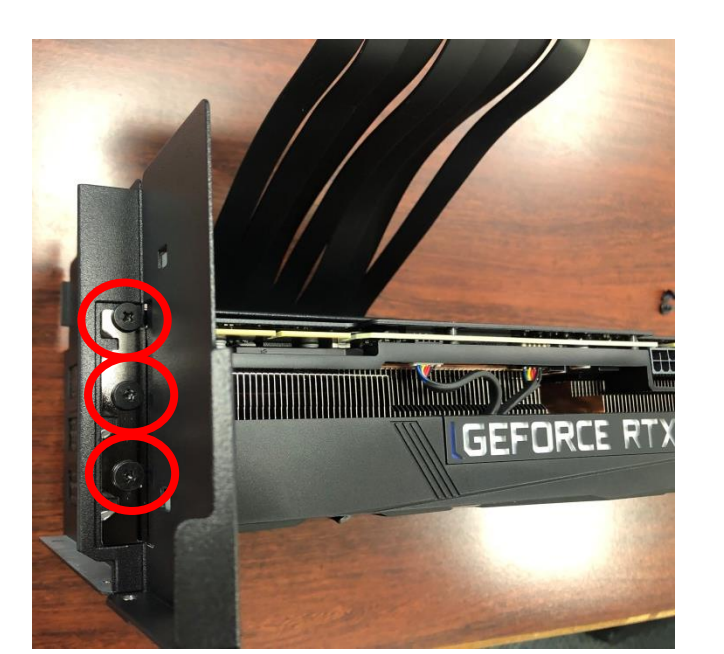

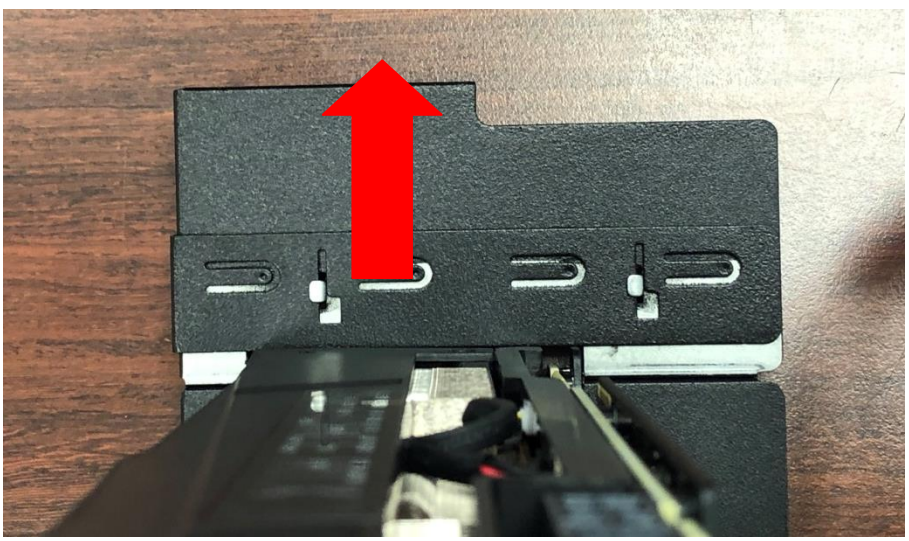

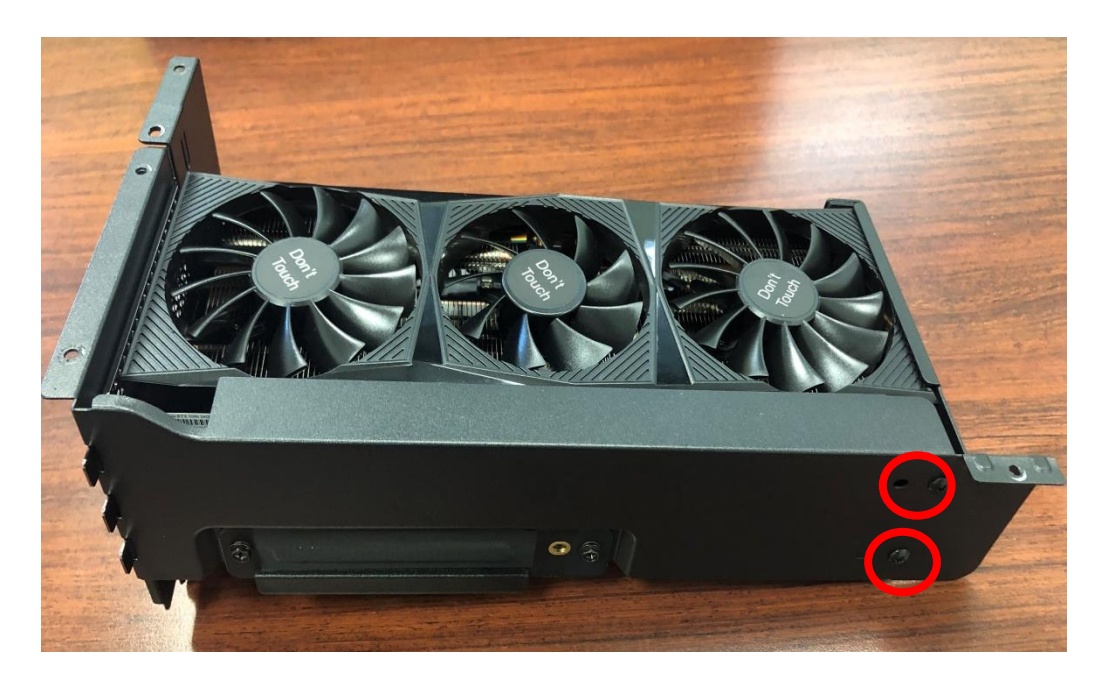

Detach the Graphics board from the PCIe x16 slot 4.

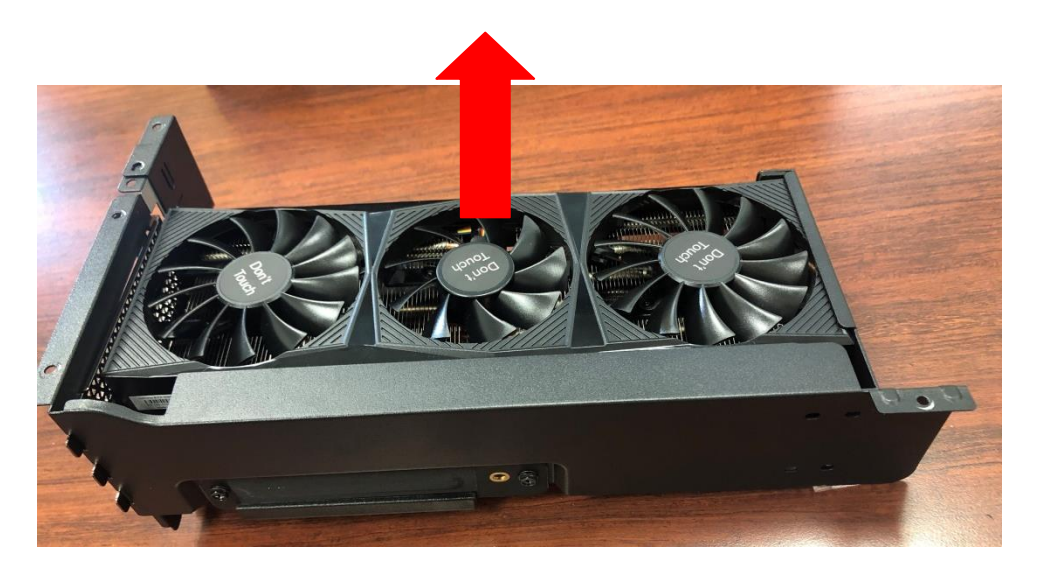

Remove the screw that secure the Graphics board to<br>the VGA Holder Bracket. 5.

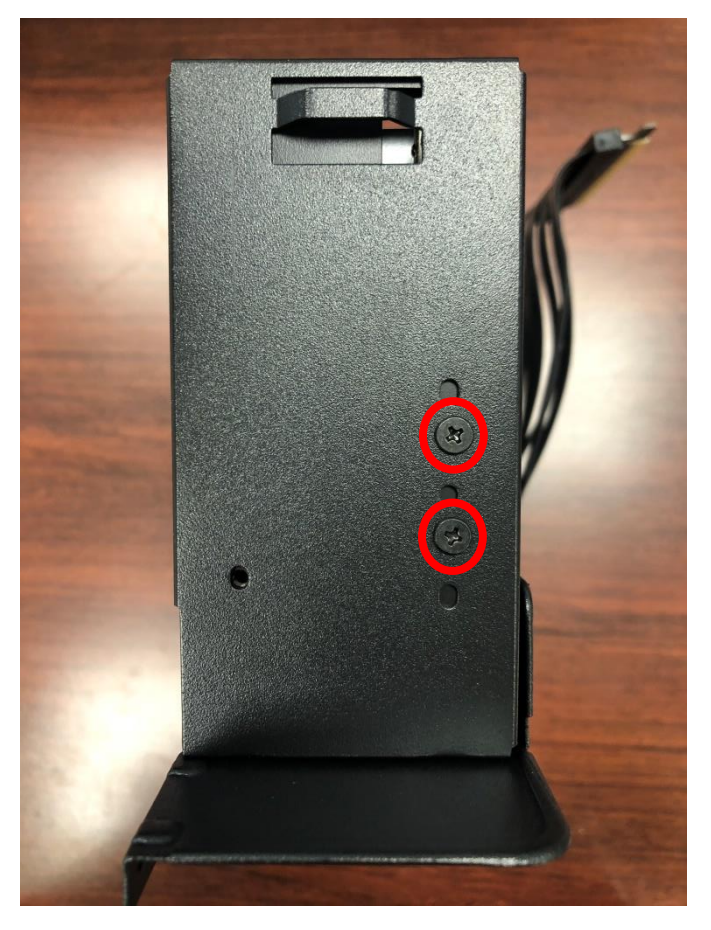

### <span id="page-20-0"></span>**Installing the Graphics board**

- Remove the new graphics board from its packaging.  $\mathbf{1}$ .
- $\overline{c}$ . Fix Graphics board on VGA Holder Bracket with three **SCrews**

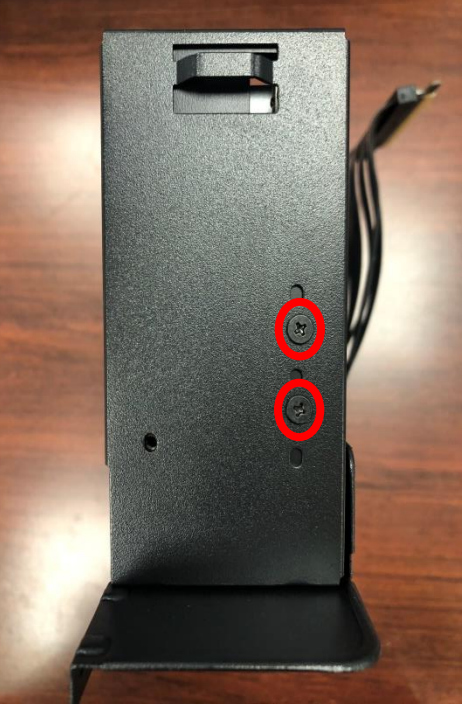

3. Insert the Graphics board into the PCIe x16 slot BRKT and fix VGA Holder Bracket on Graphics BRKT with two screws.

### Note

To replace/upgrade Graphics board, please check the specification of Graphics board & power supply first in order to make sure the Graphics board and power supply could work.

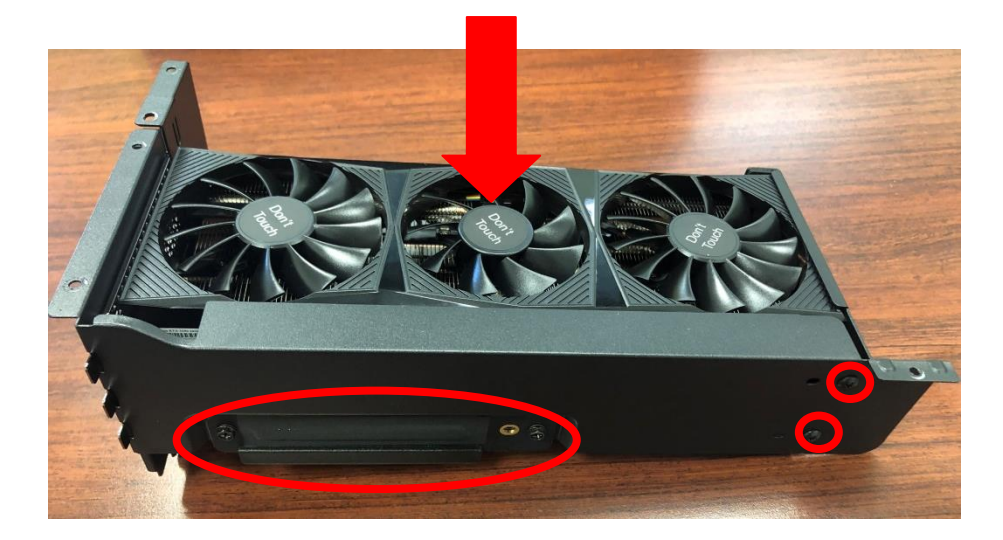

Secure the Graphics BRKT with screws and push the 4. baffle down.

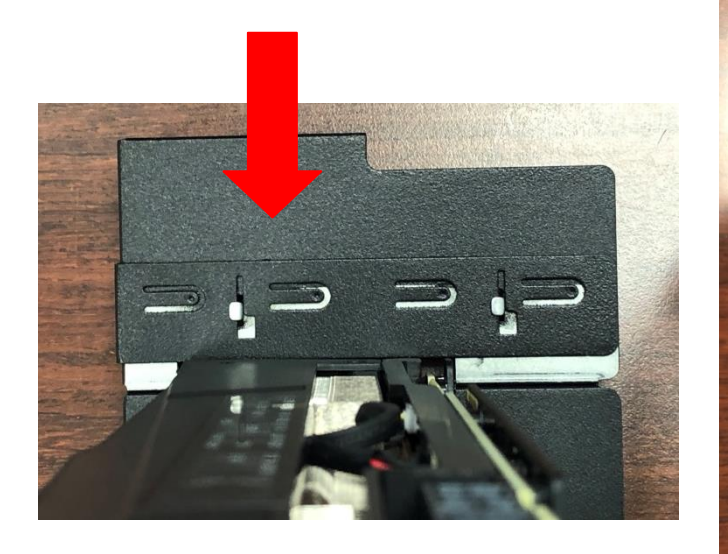

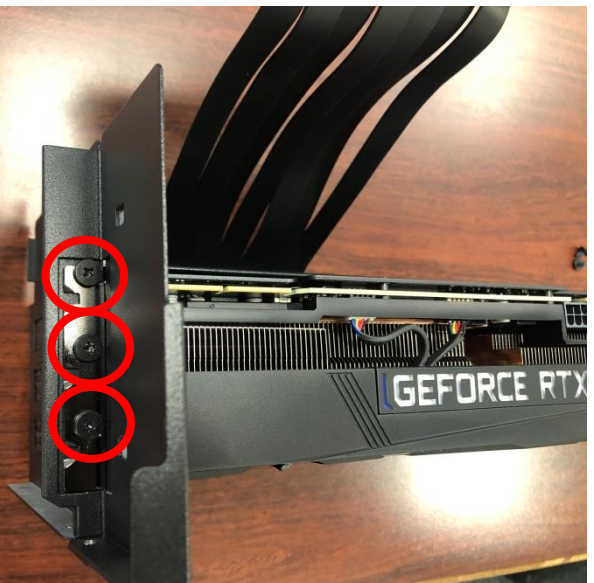

5. Secure the Graphics & Ice-tunnel BRKT with screws and Insert the Graphics cable into the PCIe x16 slot.

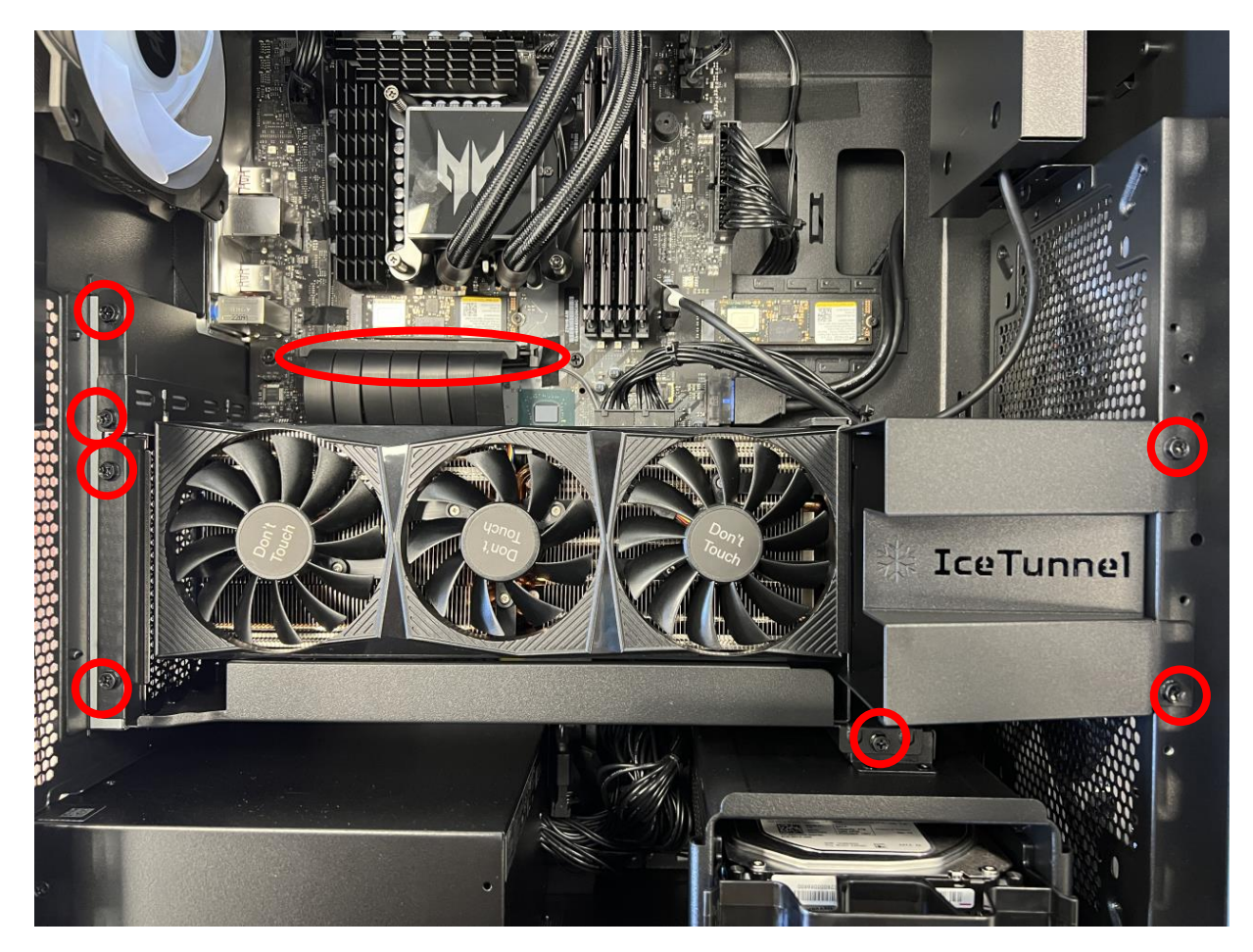

Connect the power cables to the Graphics board. Б.

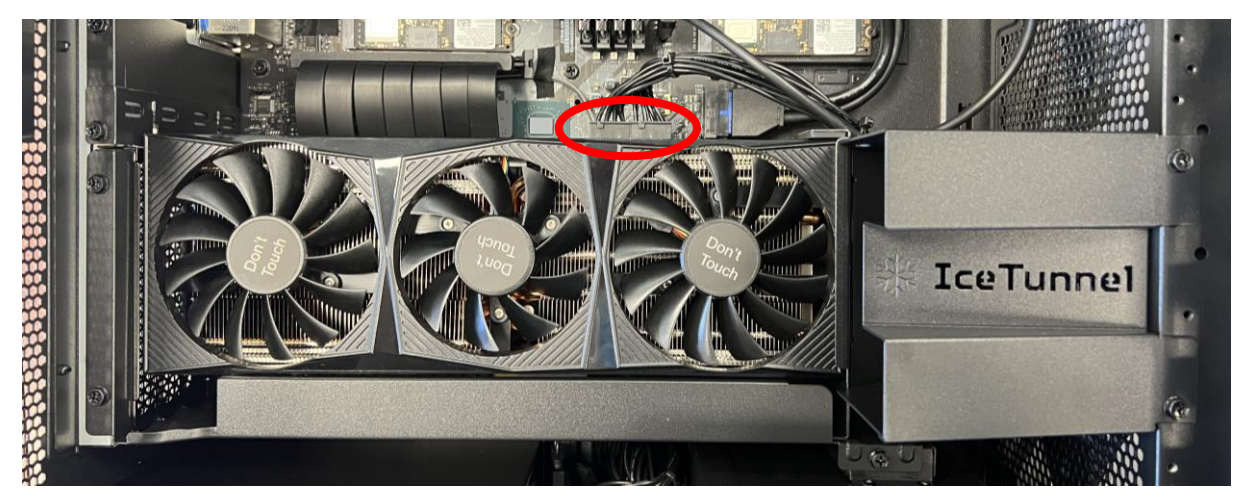

7. Observe the Post-installation instructions on page 6

### <span id="page-23-0"></span>**M.2 SSD module**

The computer contains one M.2 SSD module installed in the M.2 PCIe slot.

<span id="page-23-1"></span>Removing the M.2 SSD module

- Perform Pre-installation instructions on page 6.  $\mathbf{1}$ .
- Remove the Graphics board. See Removing  $\overline{c}$ . the Graphics board.
- Remove the screw that secures the M.2 SSD module 3. from the mainboard.

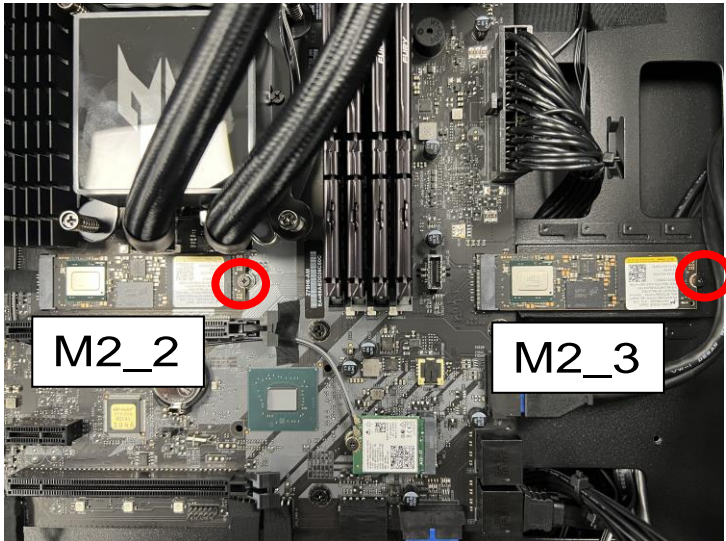

Detach the M.2 SSD module from the mainboard. 4.

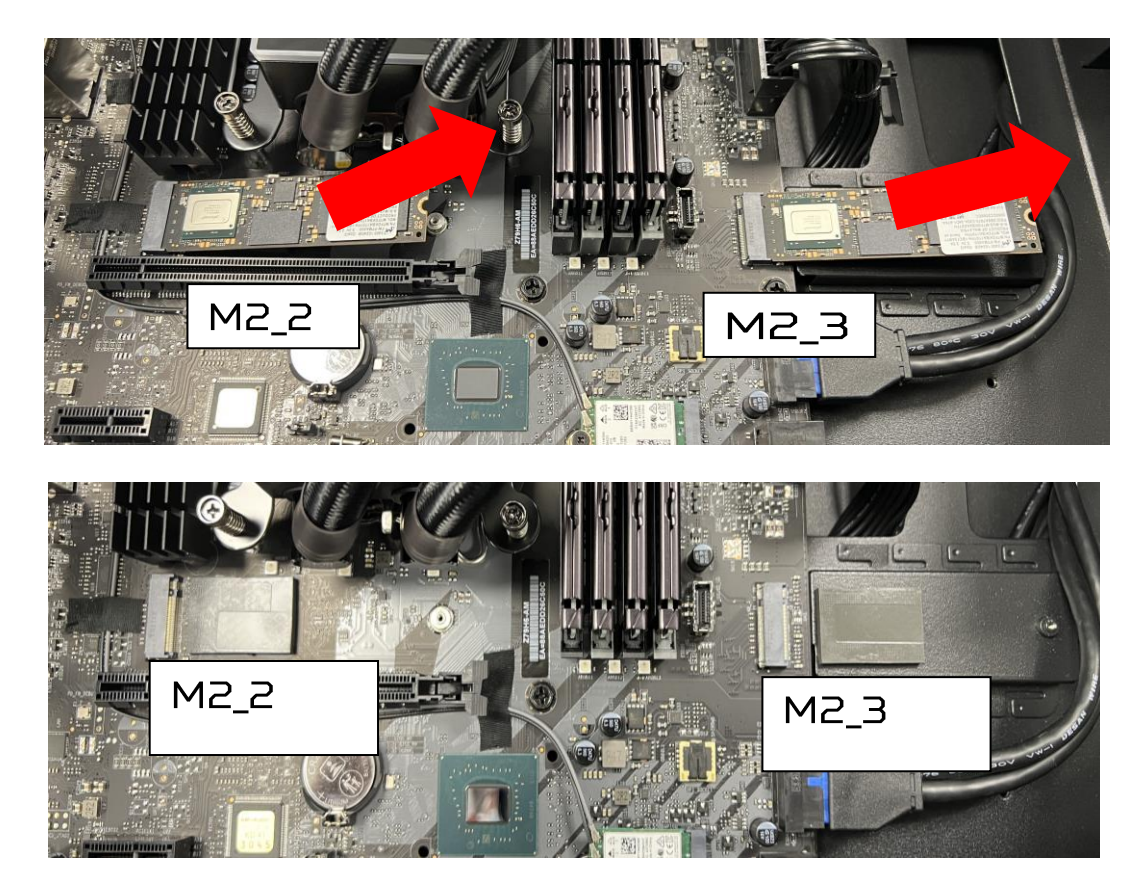

### <span id="page-24-0"></span>Installing the M.2 SSD module

- Remove the new M.2 SSD module from its packaging. 1.
- $\overline{c}$ . Positioning M.2 SSD thermal pad on MB.

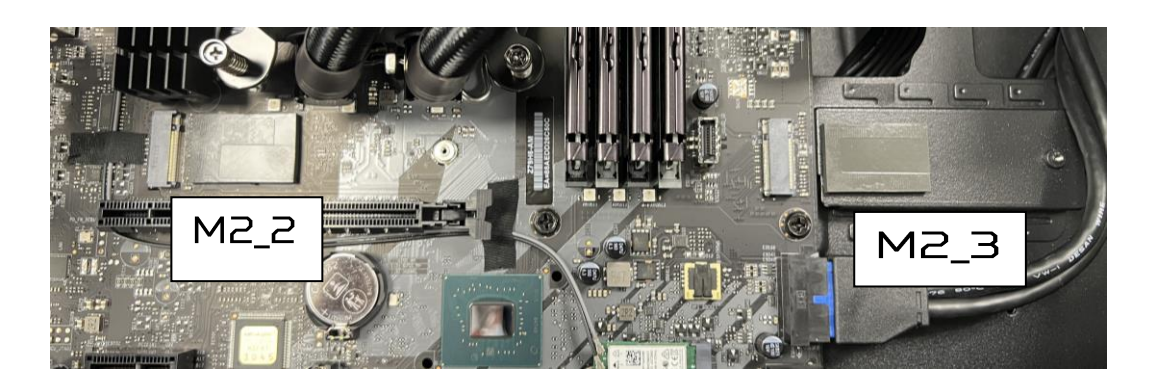

3. Insert the M.2 SSD module into its slot in the mainboard.

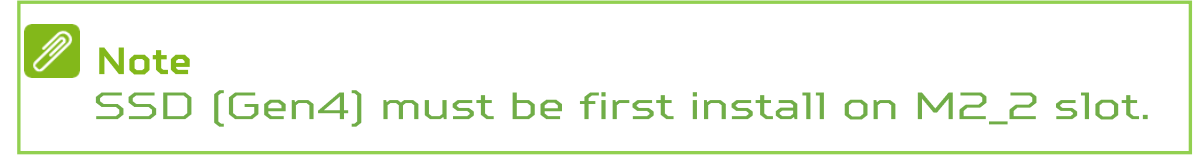

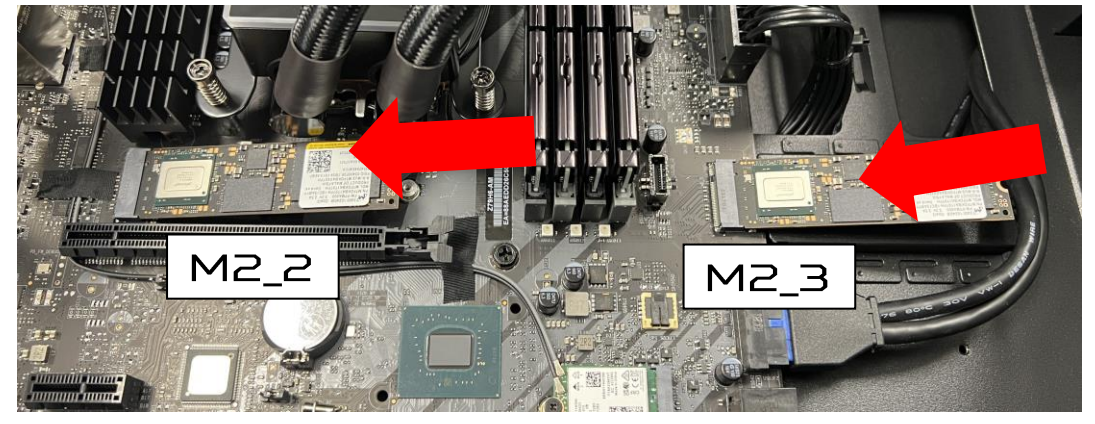

Secure the M.2 SSD and thermal module with screws.  $\boldsymbol{\mathcal{A}}$ .

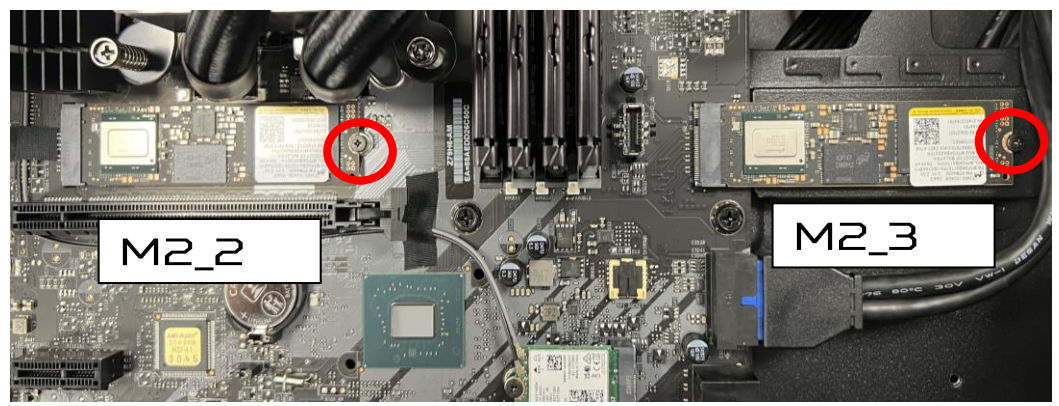

- Replace the Graphics board. See Installing the 5. Graphics board.
- Observe the Post-installation instructions on page 6. Б.

### <span id="page-25-0"></span>**Dust filter**

#### <span id="page-25-1"></span>**Removing the Dust filter**

- $\mathbf{1}$ . Before you proceed, make sure that you have turned off your computer and all peripherals connected to it. Read the Pre- installation instructions on page 6.
- Push Handle from Dust filter and take it off 2.

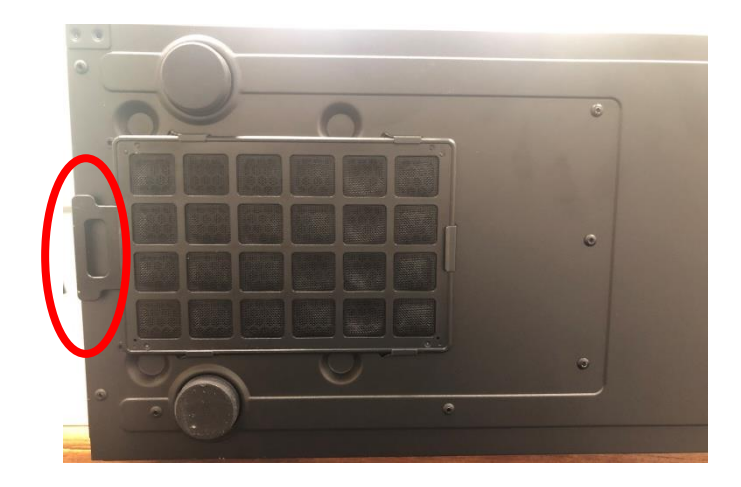

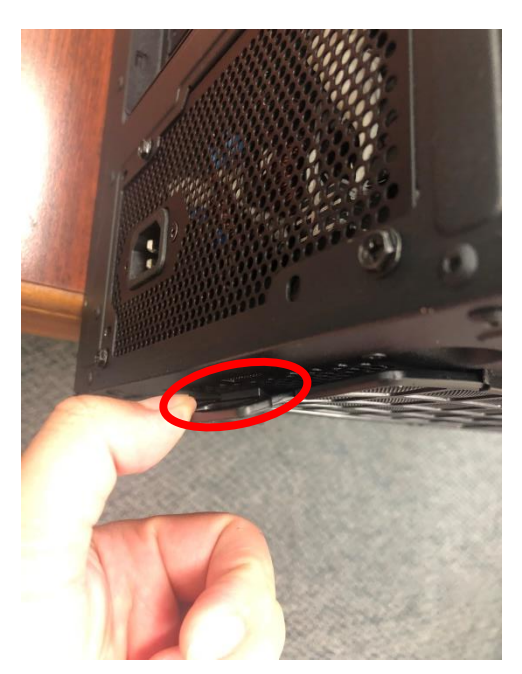

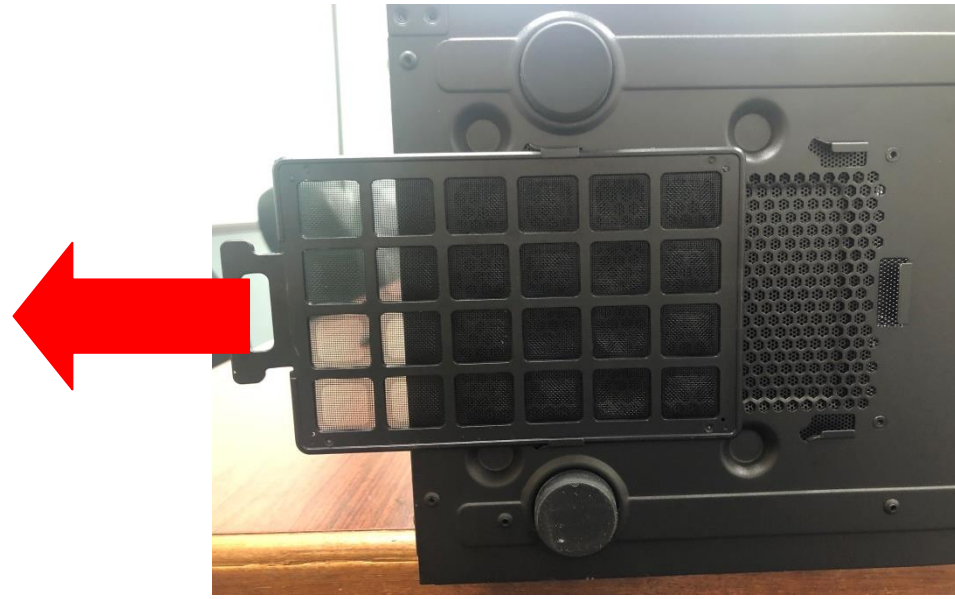

### <span id="page-26-0"></span>**Removing the Top Cover**

Use tool to push hook.  $\mathbf{1}$ .

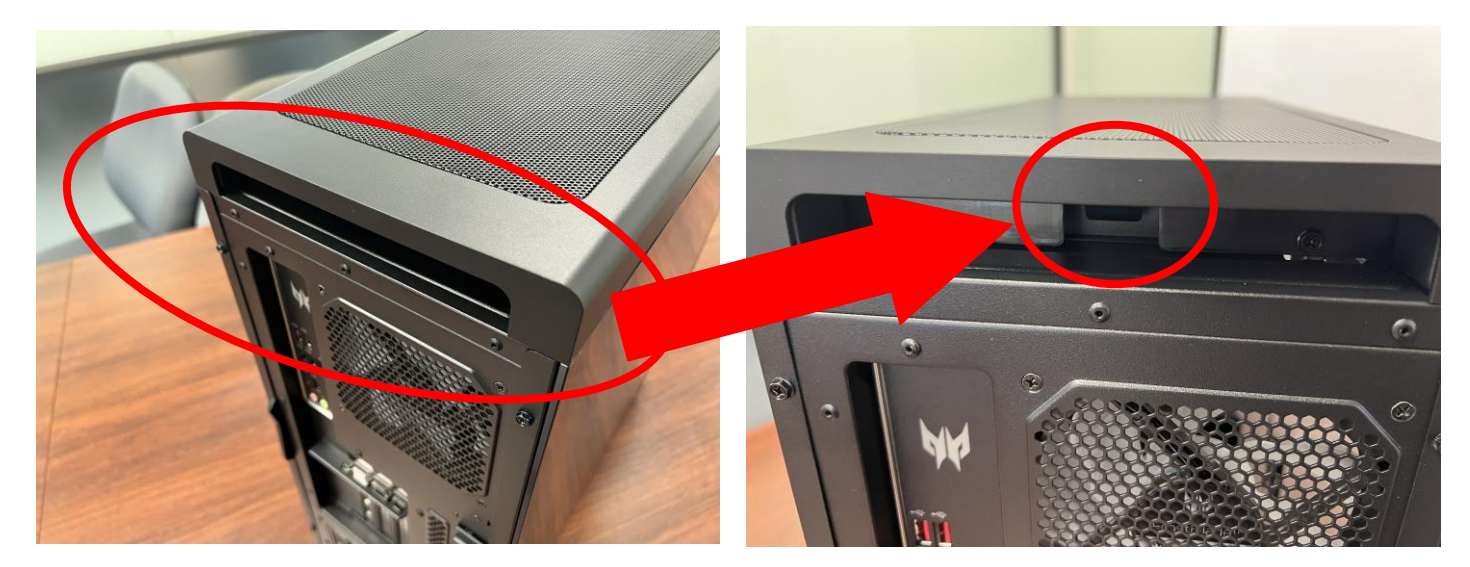

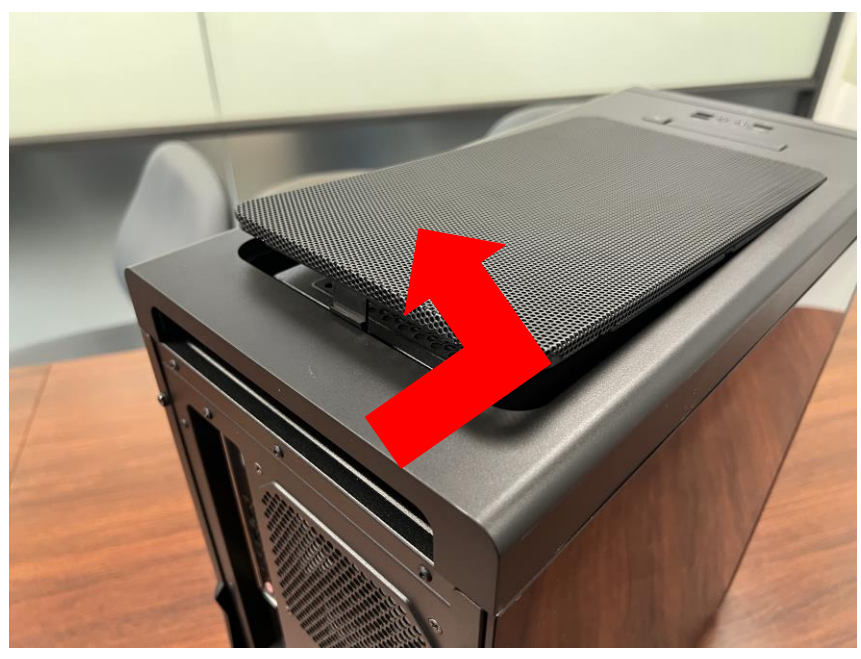

### <span id="page-27-0"></span>**Removing the Front Bezel**

 $\mathbf{1}$ . Remove the screws that the Front Bezel bottom and take it off.

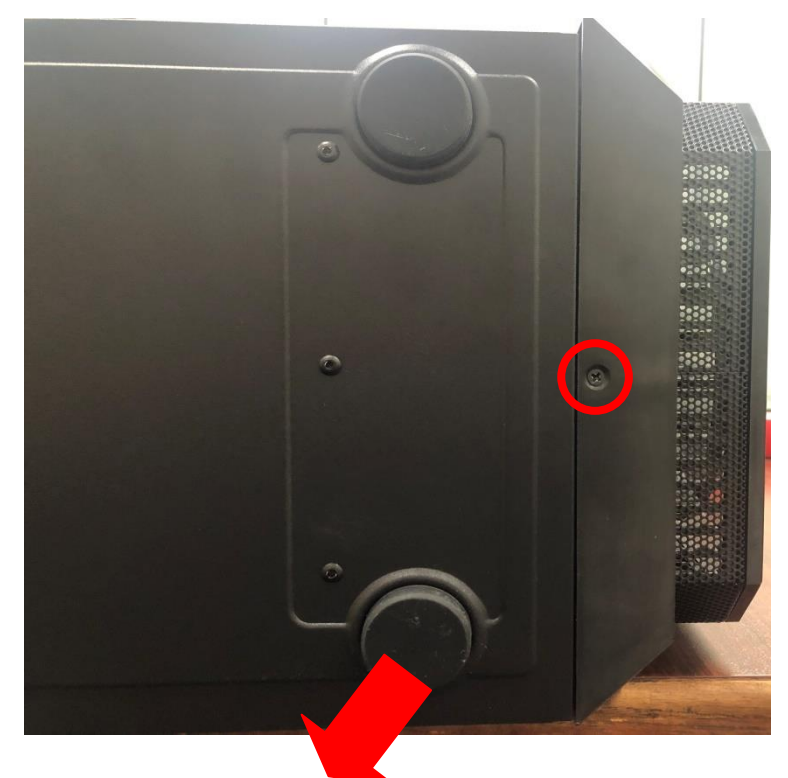

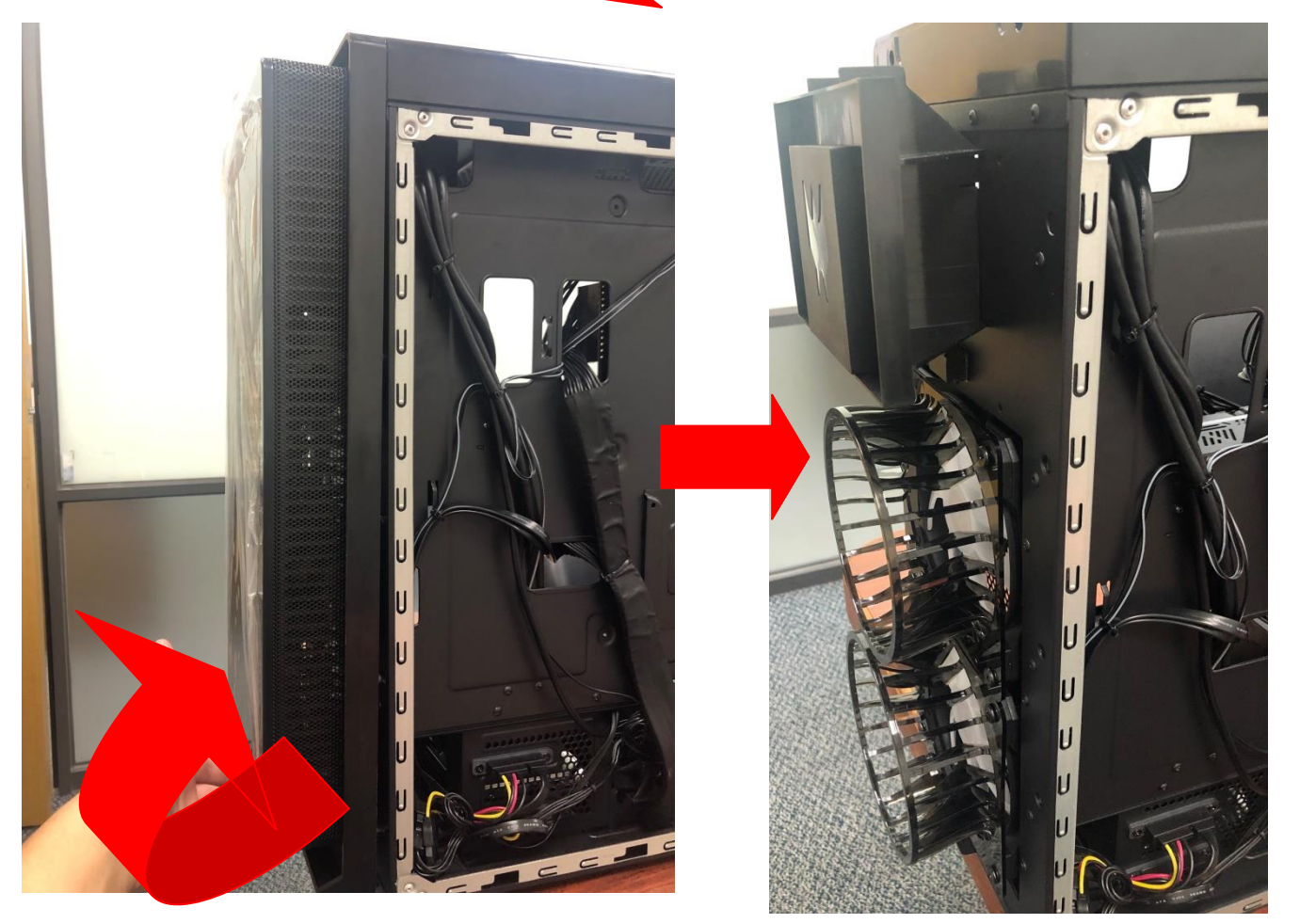

PredatorSense -29

## **PredatorSense**

### In this section, you will find:

- Introduction to the PredatorSense utility
- How to use PredatorSense

## **2. PREDATORSENSE**

<span id="page-29-0"></span>PredatorSense (DT) is an Acer proprietary utility to enhance the user experience of Gaming products on Microsoft Windows 11.

The central idea of this utility is to provide a user interface to easily control fan speed, ARGB chassis and also display system information.

### <span id="page-29-1"></span>**PredatorSense features**

- Home
- Pulsar Lighting
- Overclocking
- Fan Control
- Monitoring

To set up the PredatorSense application (Windows 11):

- 1. From the Start menu, select All apps.
- $\overline{z}$ Select PredatorSense.

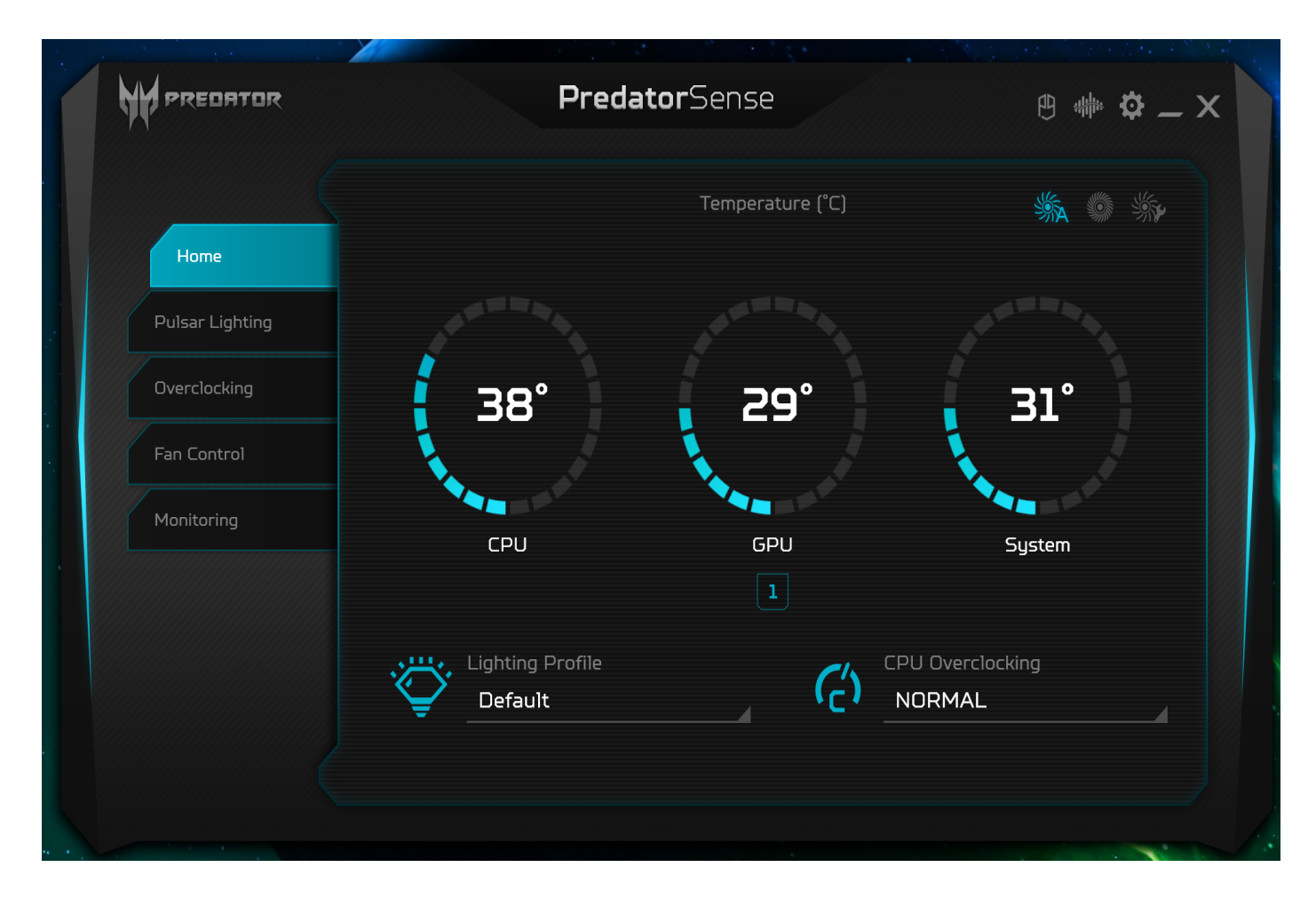

Alternatively, you can double-click the PredatorSense desktop shortcut to run the application.

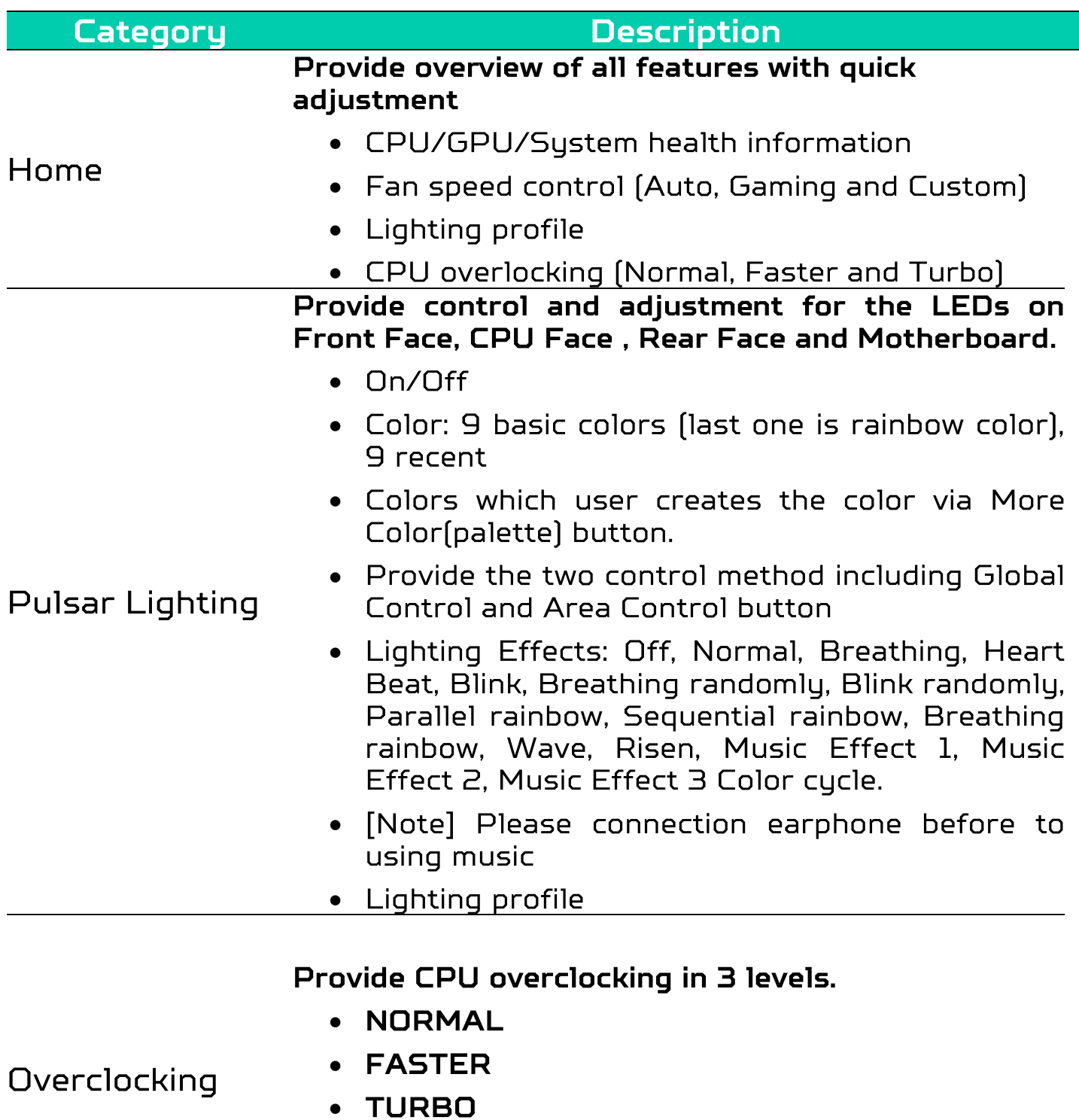

And show the CPU loading, frequency, Max frequency.

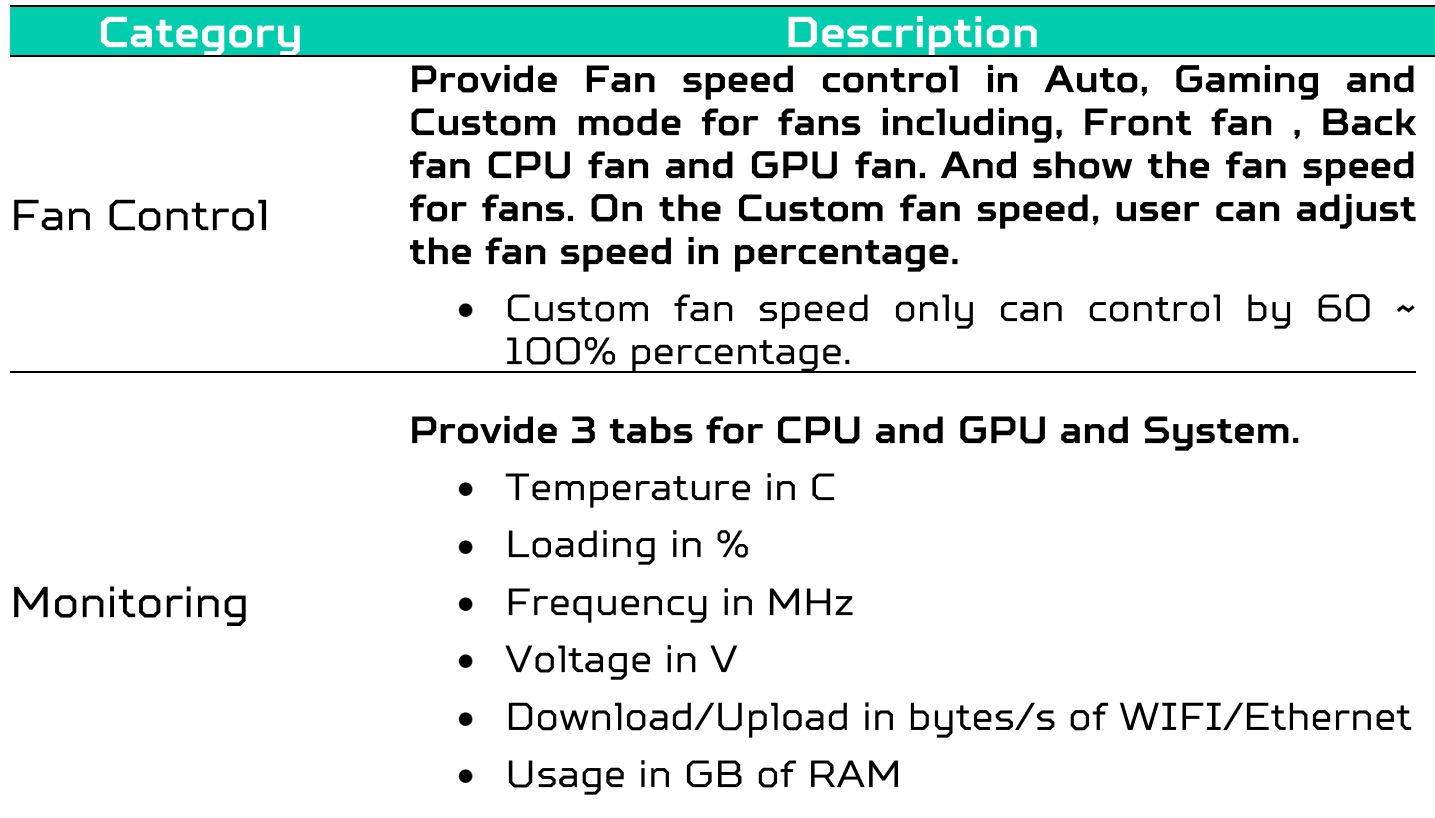

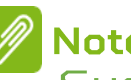

*()*<br>System will appear abnormal situation or reboot<br>when overclocking(OC)

### <span id="page-32-0"></span>**LED on Motherboard**

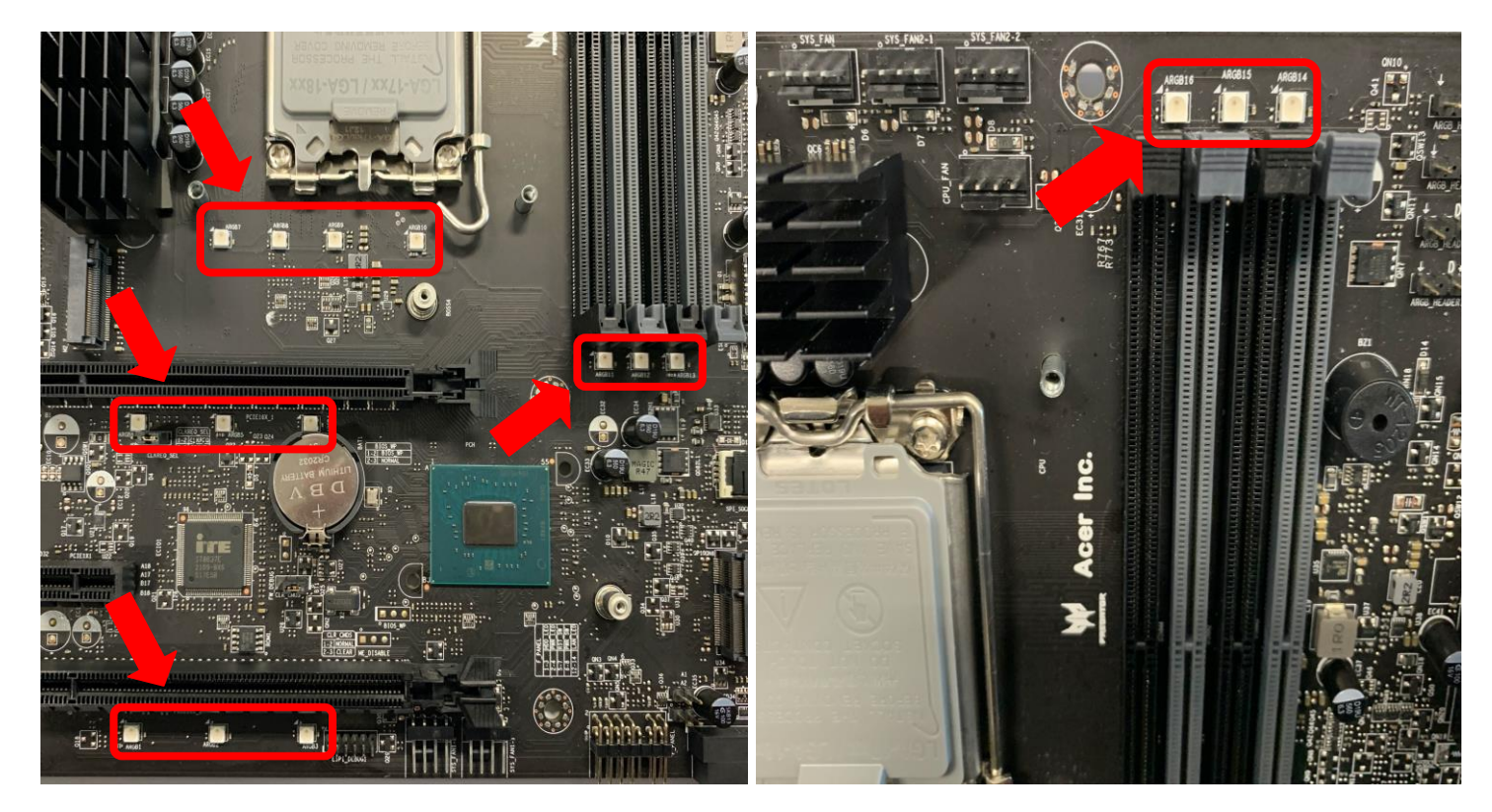

### <span id="page-32-1"></span>**Motherboard LED Settings**

• It is recommended that you can turn on/off LED of motherboard according to your lighting effect

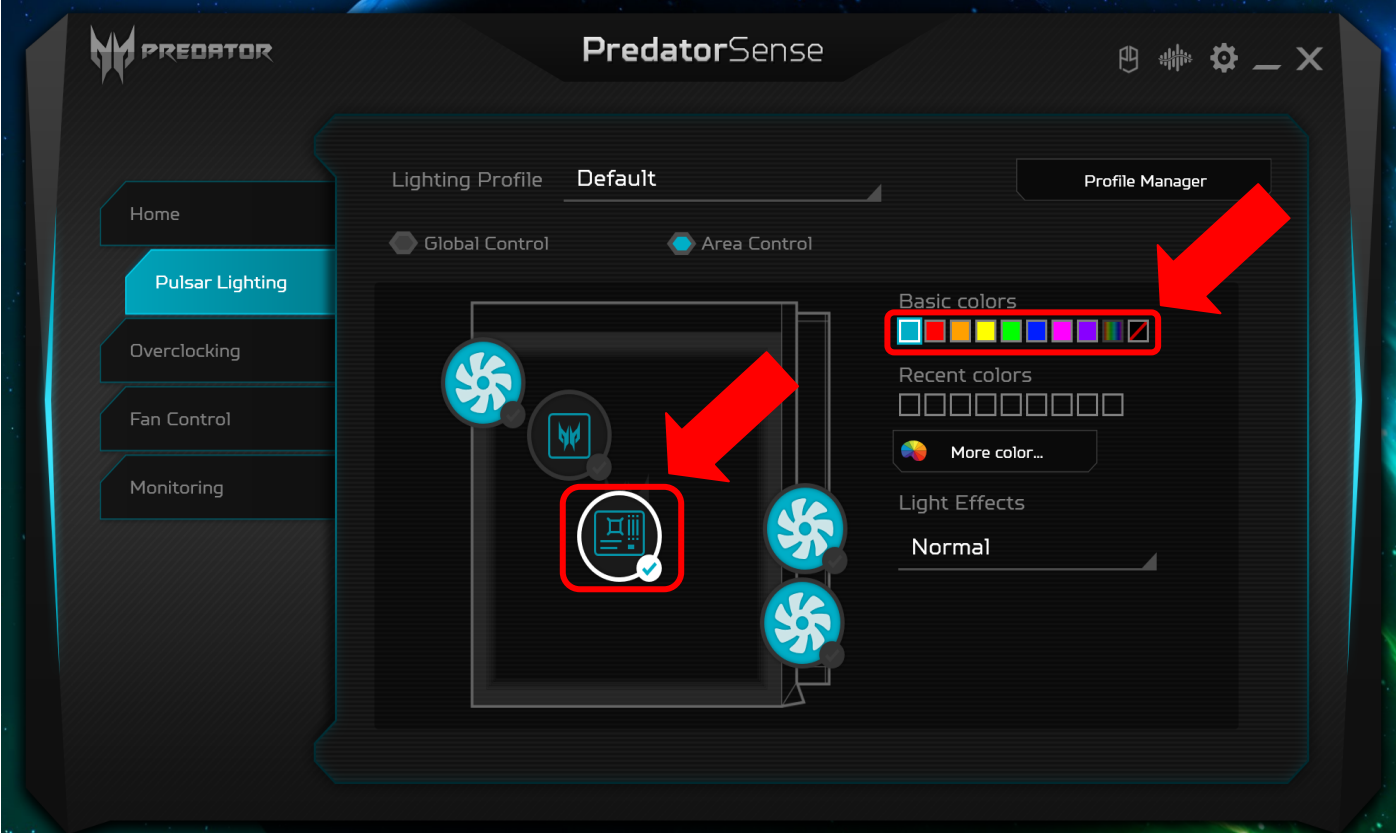